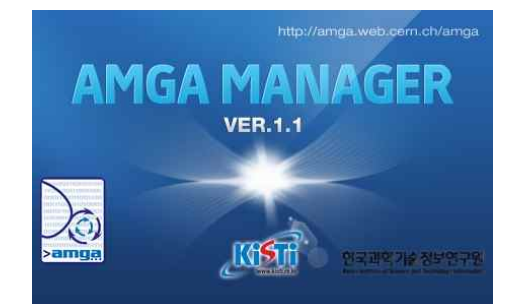

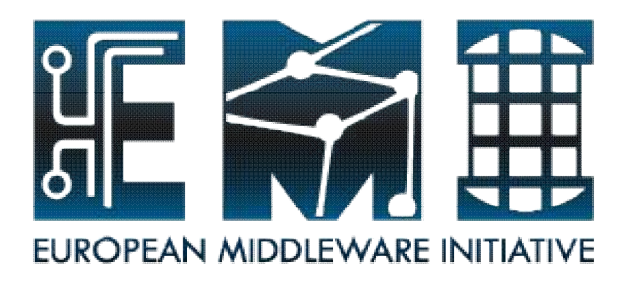

# **AMGA Tutorial Session 2 Hands-on (II) : AMGA Manager**

#### **Presenter : Taesang Huh** Supporters : Geunchul Park, Soonwook Hwang

Supercomputing Center KISTI (Korea Institute of Science and Technology Information)

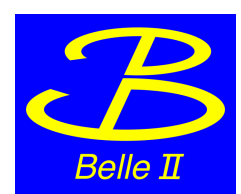

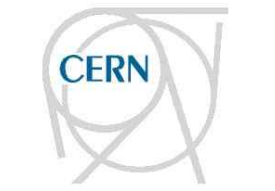

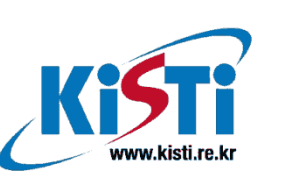

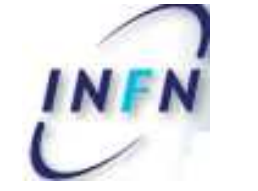

 $N$  2  $P$  3

INSTITUT NATIONAL DE PHYSIQUE NUCLÉAIRE ET DE PHYSIQUE DES PARTICULES

AMGA Tutorial

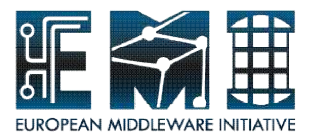

# Hands-on (II) **Use AMGA service using AMGA Manager**

19/09/2011 2

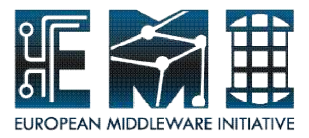

# **Hands-on (II)**

- Overview of AMGA Manager
- access AMGA service with AMGA Manager
- blindly follow
- Extra Hands-on (p63~)

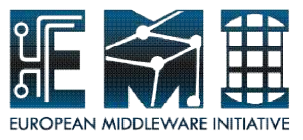

# **What is AMGA Manager?**

- easy-to-use, general-purpose GUI toolkit(client) for AMGA
- interactive exploration and searching environment for metadata in an user-friendly manner and hiding complexities
- Manipulation : metadata schema, entries, AC, G/U info, site info, collection properties etc.

# **Development**

- Develop Eclipse toolkit based on JAVA
- Software development methodologies
	- UML(Unified Modeling Language) Prototyping and Spiral method
	-

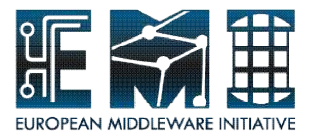

## **Product Features**

- 1. User Friendly Interface
- 2. Fast AMGA Connections
- 3. Powerful Schema Browser
- 4. Easy Monitoring Functions
- 5. Easy and Fast Query Execution
- 6. Prompt action about AMGA upgrade

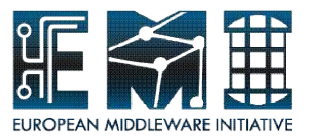

#### **AMGA Manager**

connection information : user name, host, port No., AMGA version

**Attributes with data type**

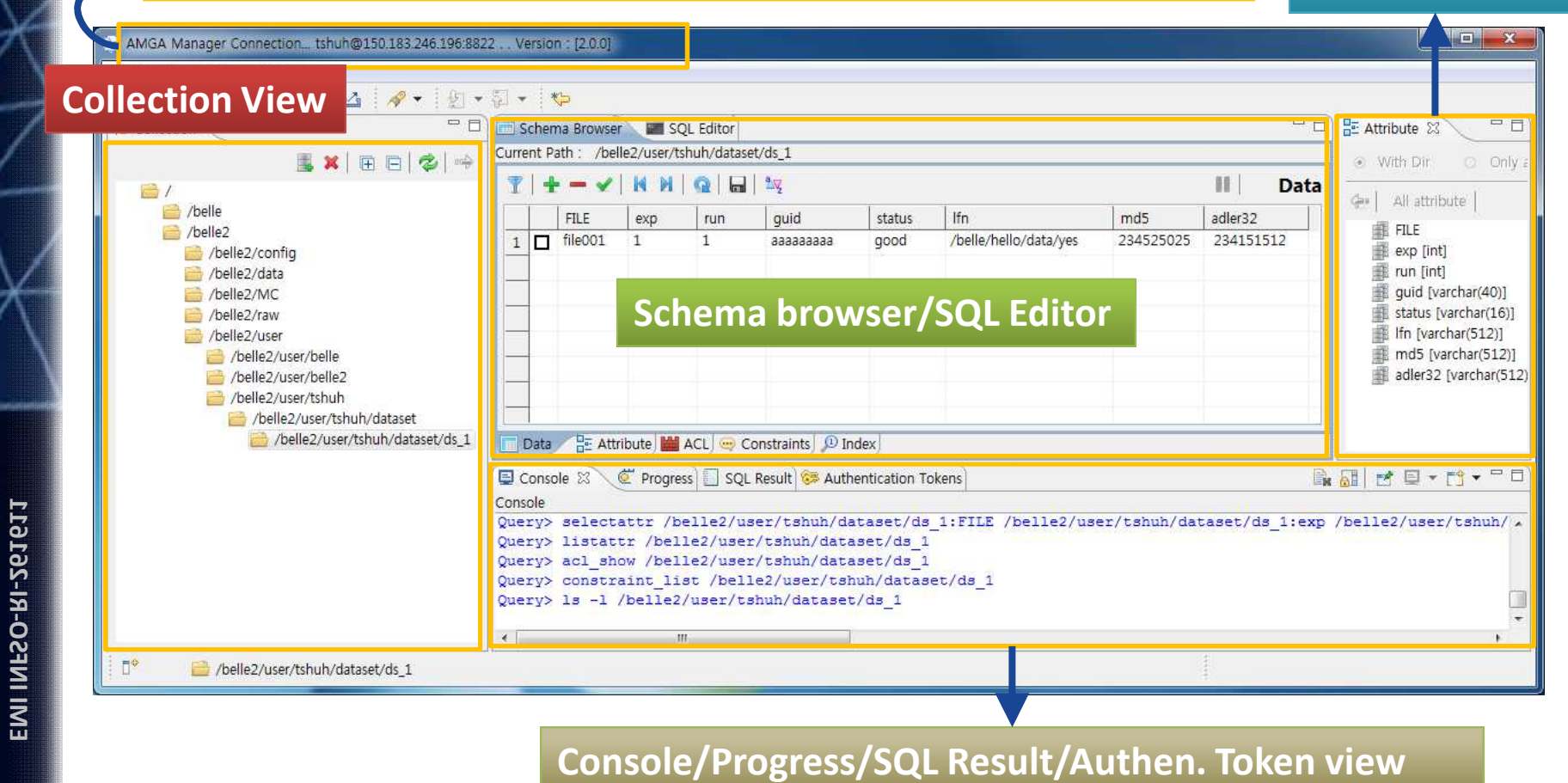

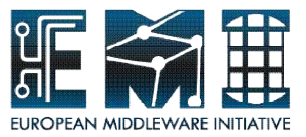

# **Main Toolbar in AMGA Manager**

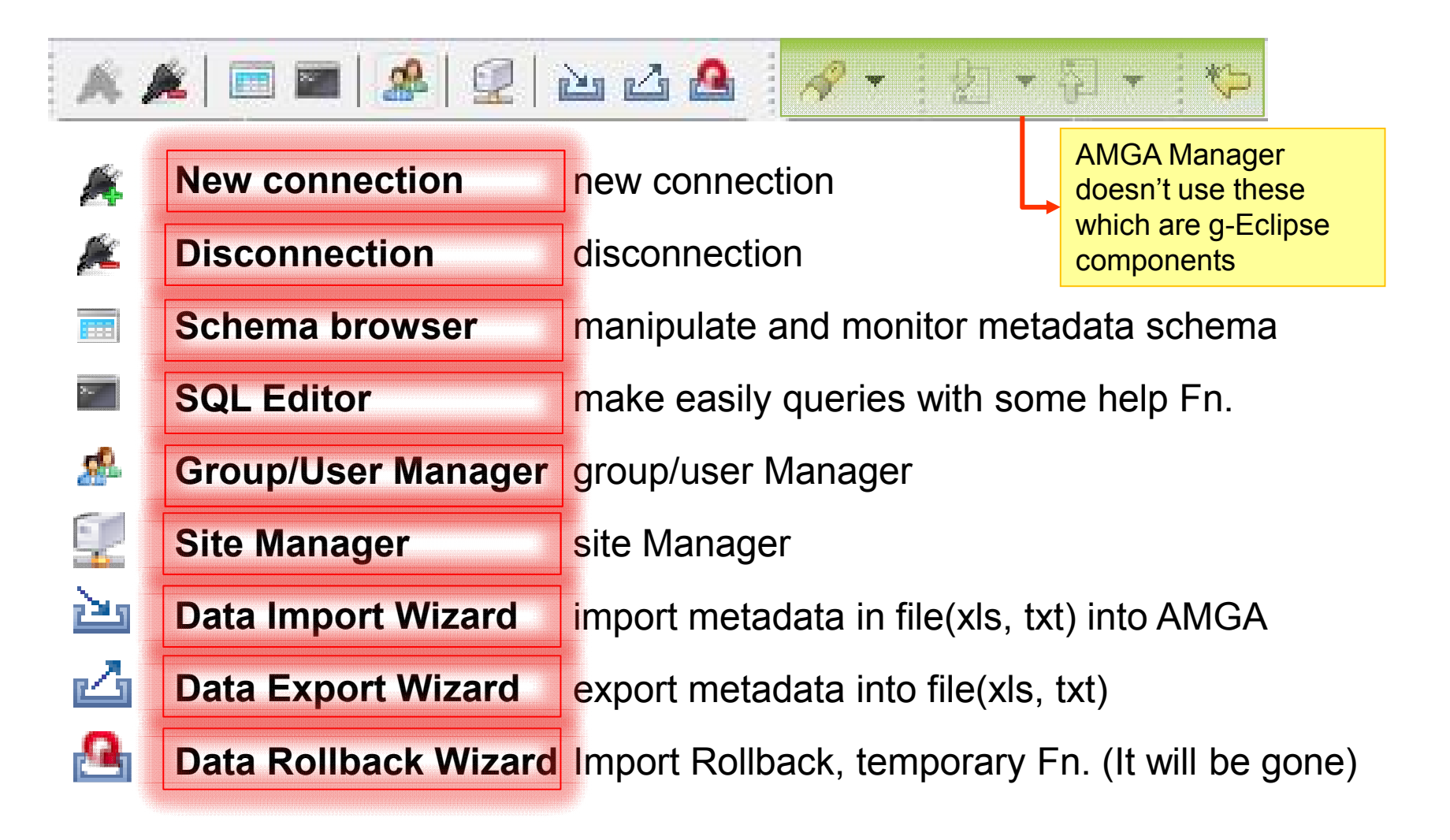

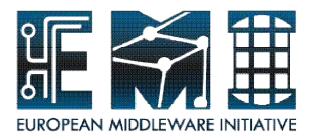

# **Shortcut keys - MENU**

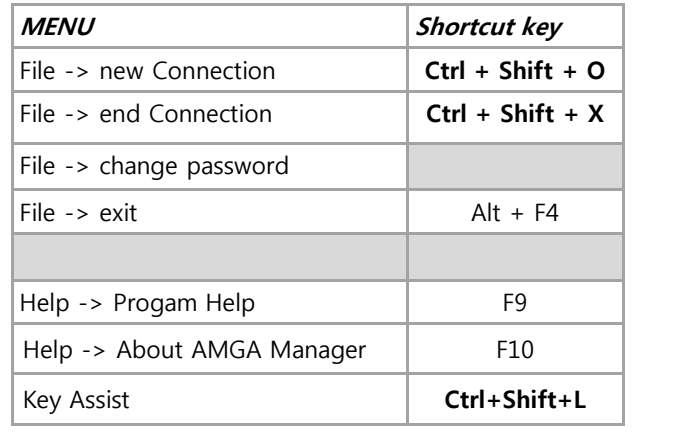

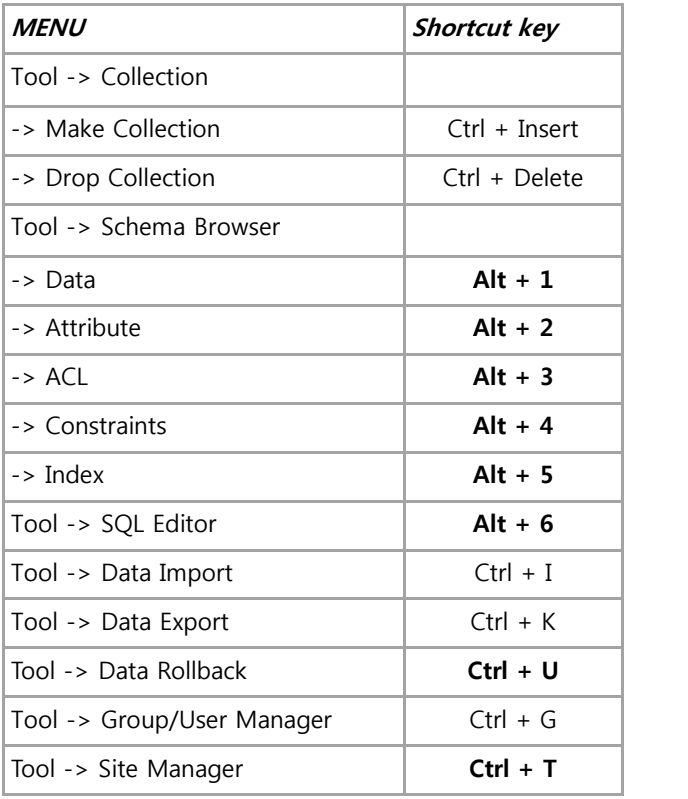

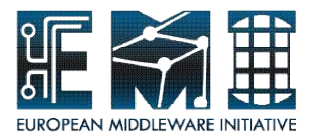

## **Shortcut keys - Others**

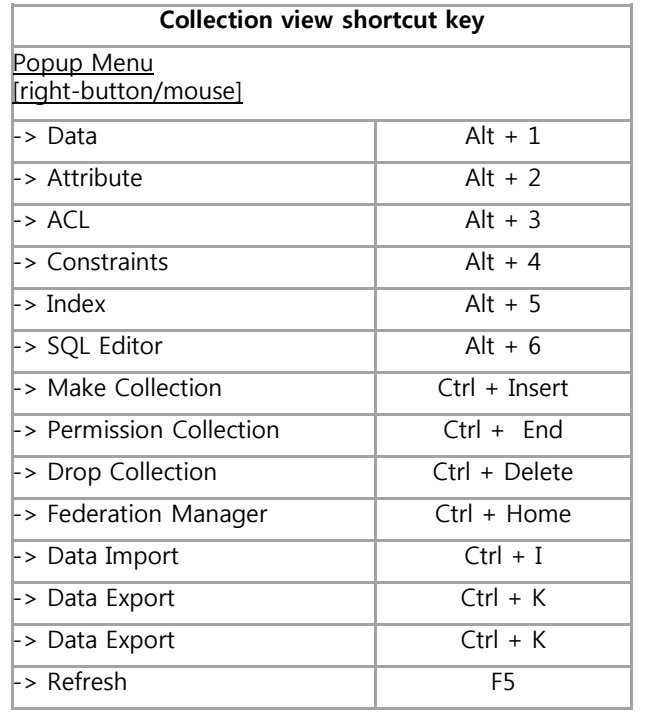

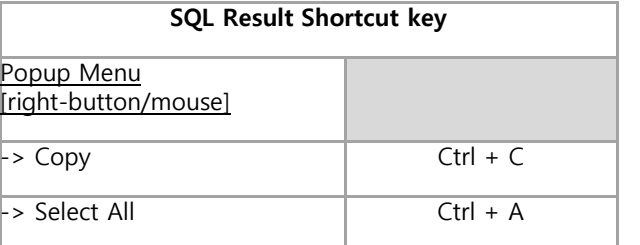

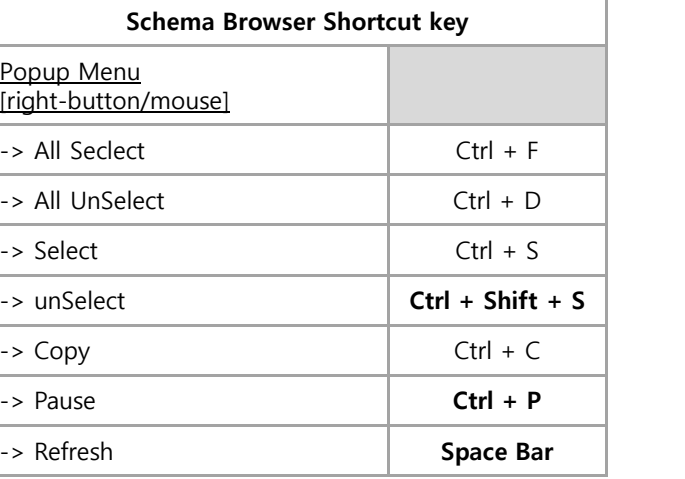

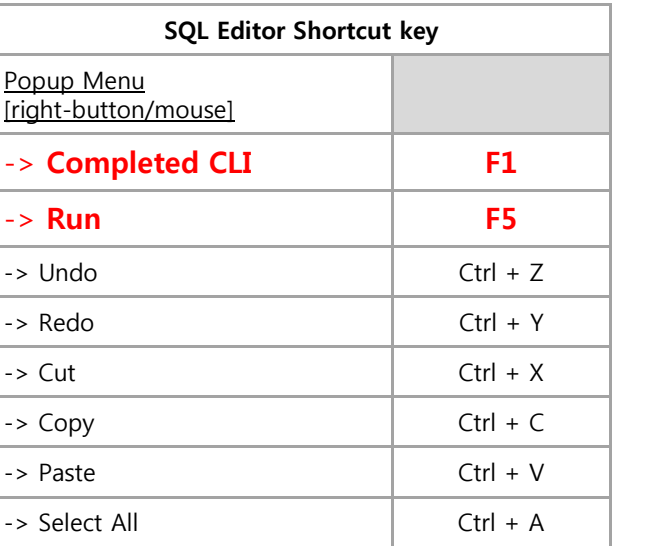

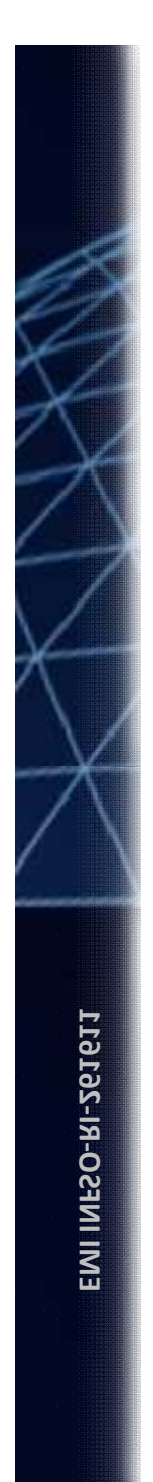

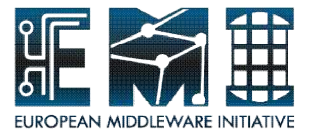

# **Hands-on by yourself**

## From "Browser around Collection view" to "Pop-up menu"  $(p.11 \text{~} p.14)$

#### Please, try to **take look at the collection view** and **to operate directly its functions** with click by yourself.

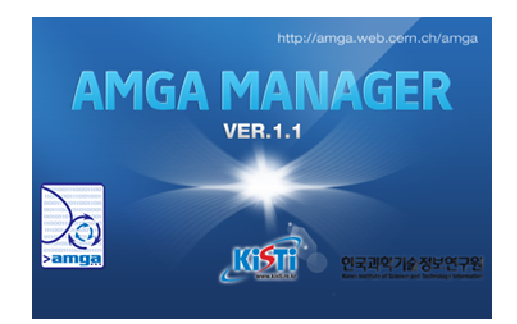

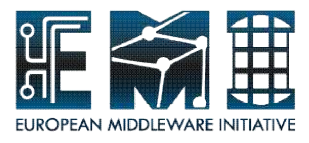

# **Browse around Collection View**

The menu of collection view shows following below.

# Don't delete your directory !!!!

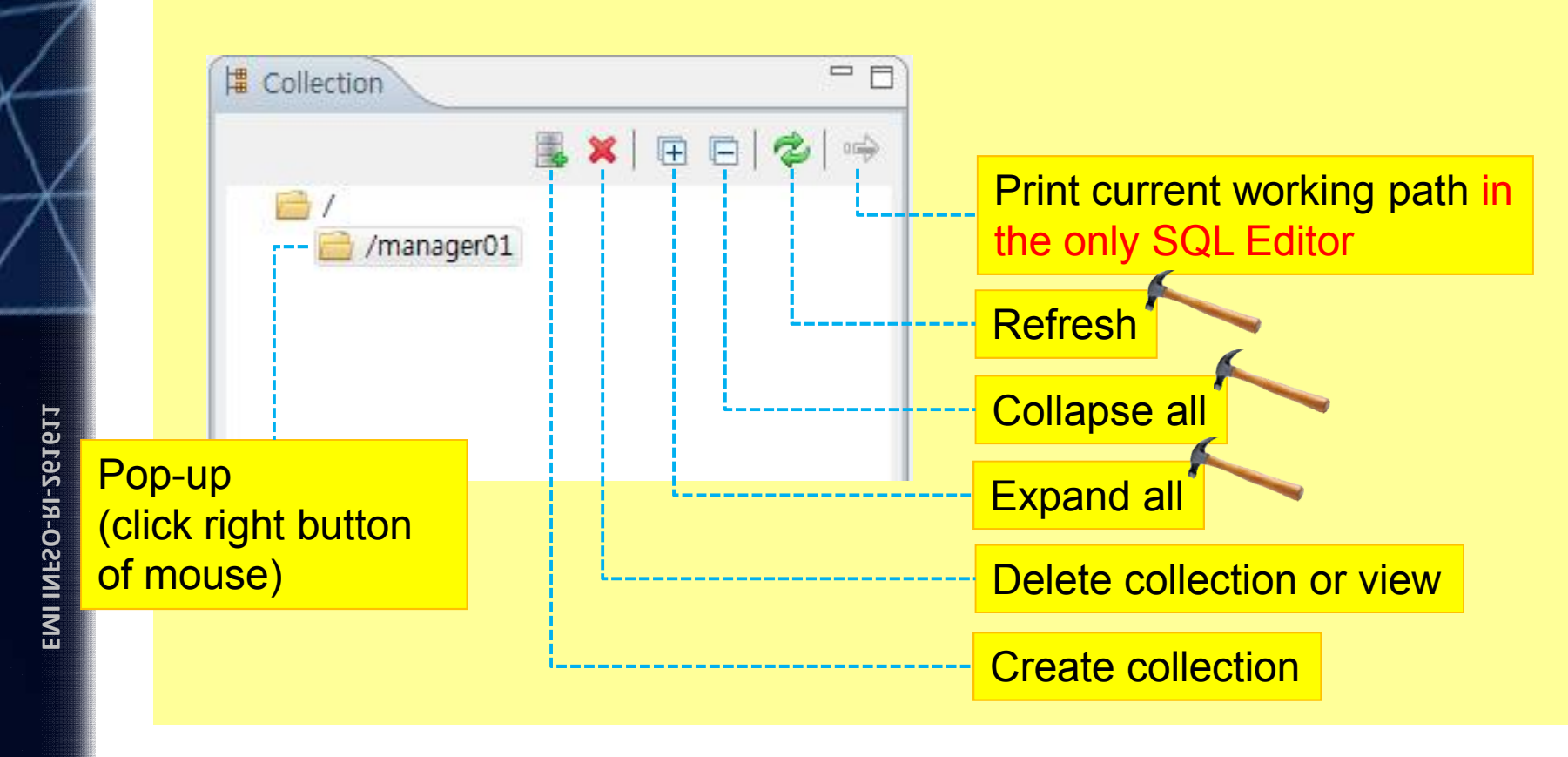

19/09/2011 11

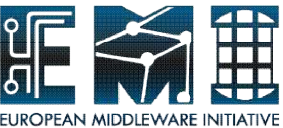

#### **Pop-up Menu - Browse around Collection View**

The menu of pop-up(clicking right button of mouse) at your directory(managerXX) in collection view shows following below.

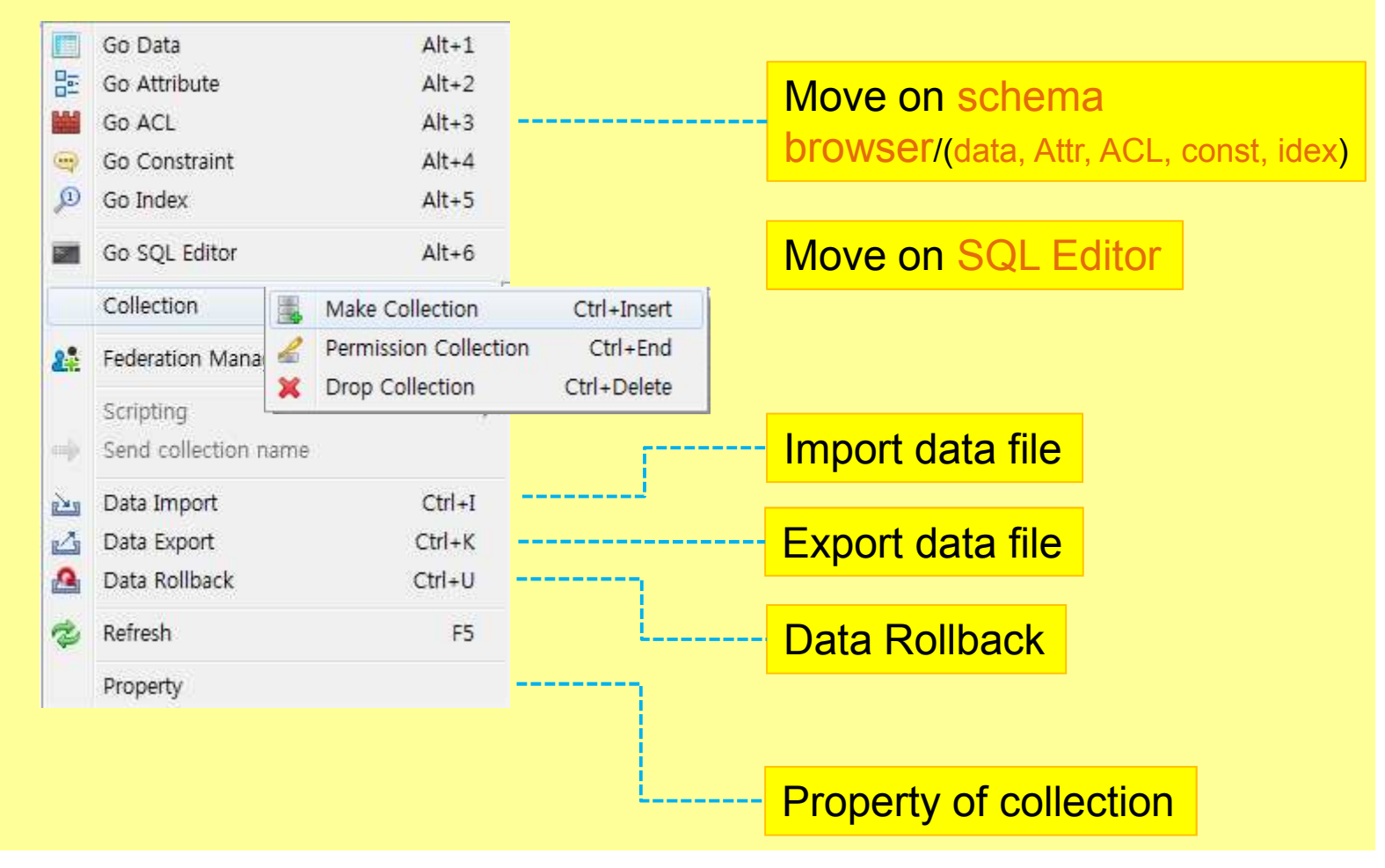

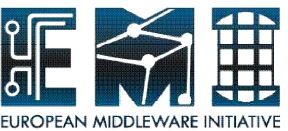

#### **Pop-up Menu - Browse around Collection View**

The permission collection of pop-up in collection view shows following below. You can manage the owner and permission in the target collection.

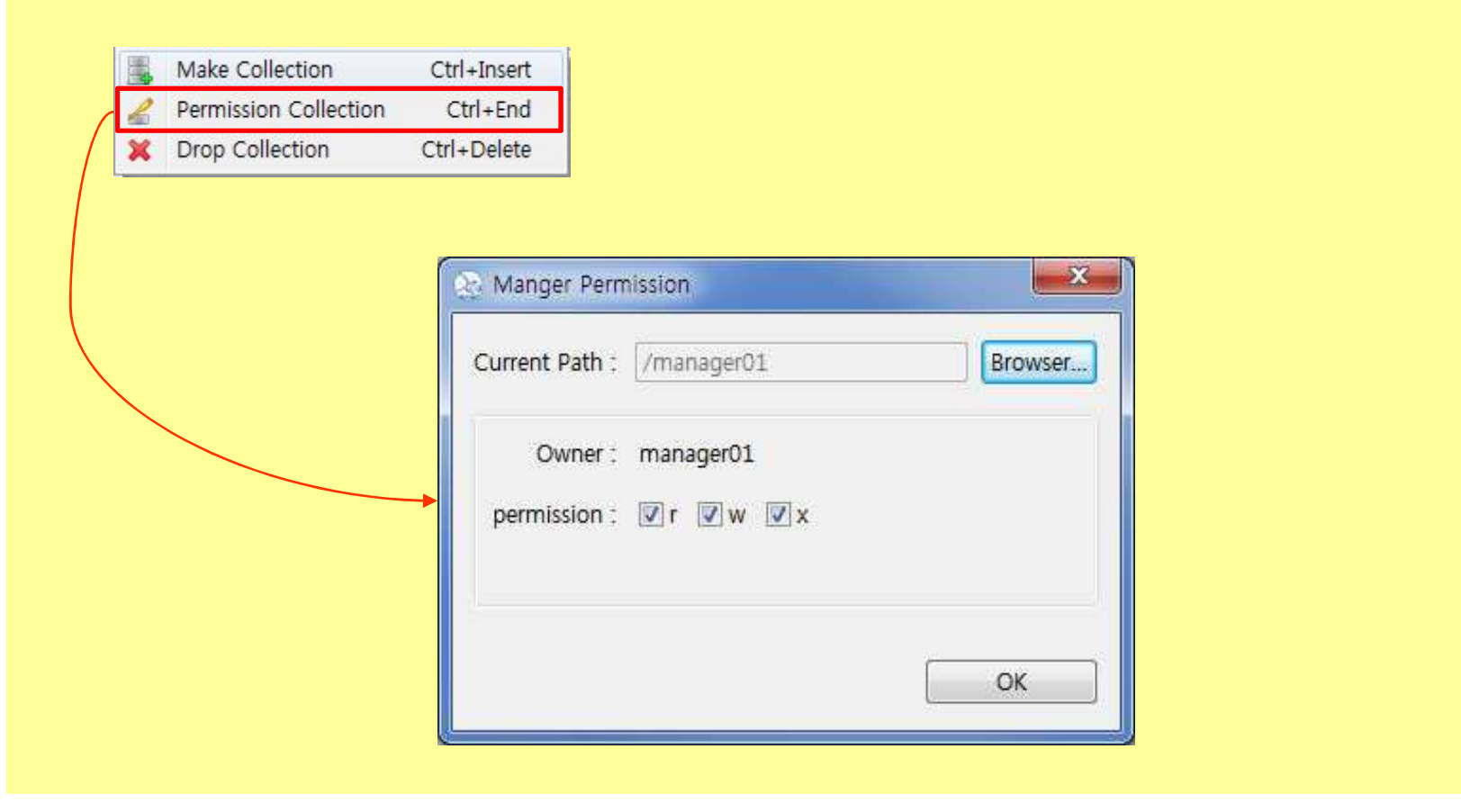

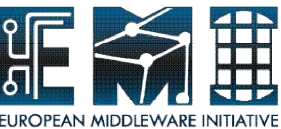

#### **Pop-up Menu - Browse around Collection View**

The property of pop-up in collection view shows following below. You'll see the property such as type, owner, permission and ACL in the target collection

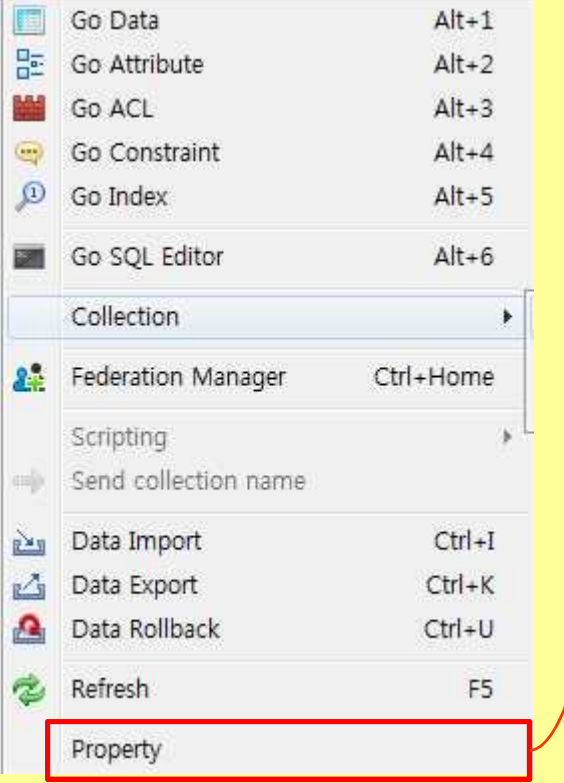

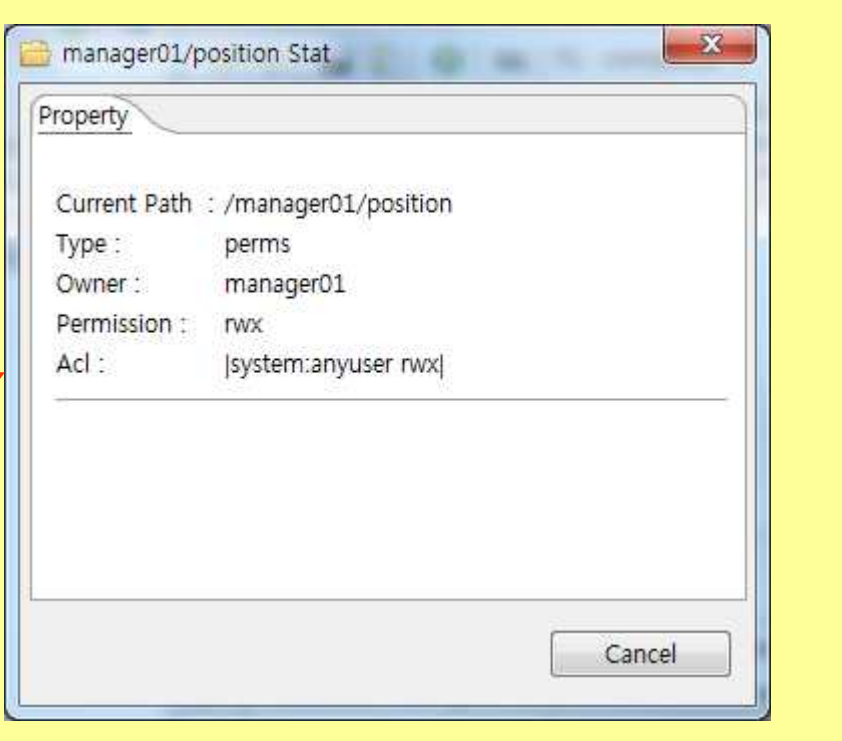

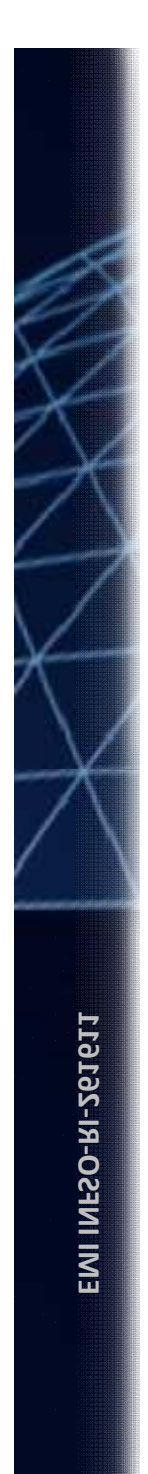

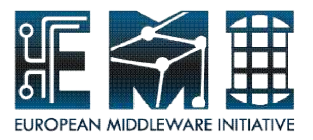

# **Hands-on by yourself**

## From "Make Collection" to "Data Import Wizard"  $(p.16 \text{~} \nu p.23)$

### Please, try to **make your collection** and **import data-set in the file(population.xls) into the collection** using AMGA Manager by yourself

Let's go with me

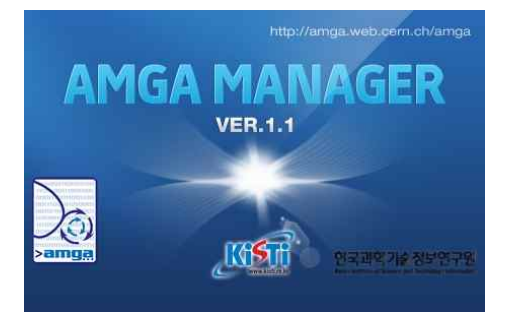

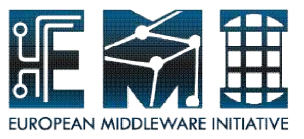

## **Make collection**

Following below, you will create a new collection (population) with attributes to fill the schema with entries in this directory using **Data Import Wizard**. You will learn:

– how to create a directory with metadata attributes using AMGA Manager

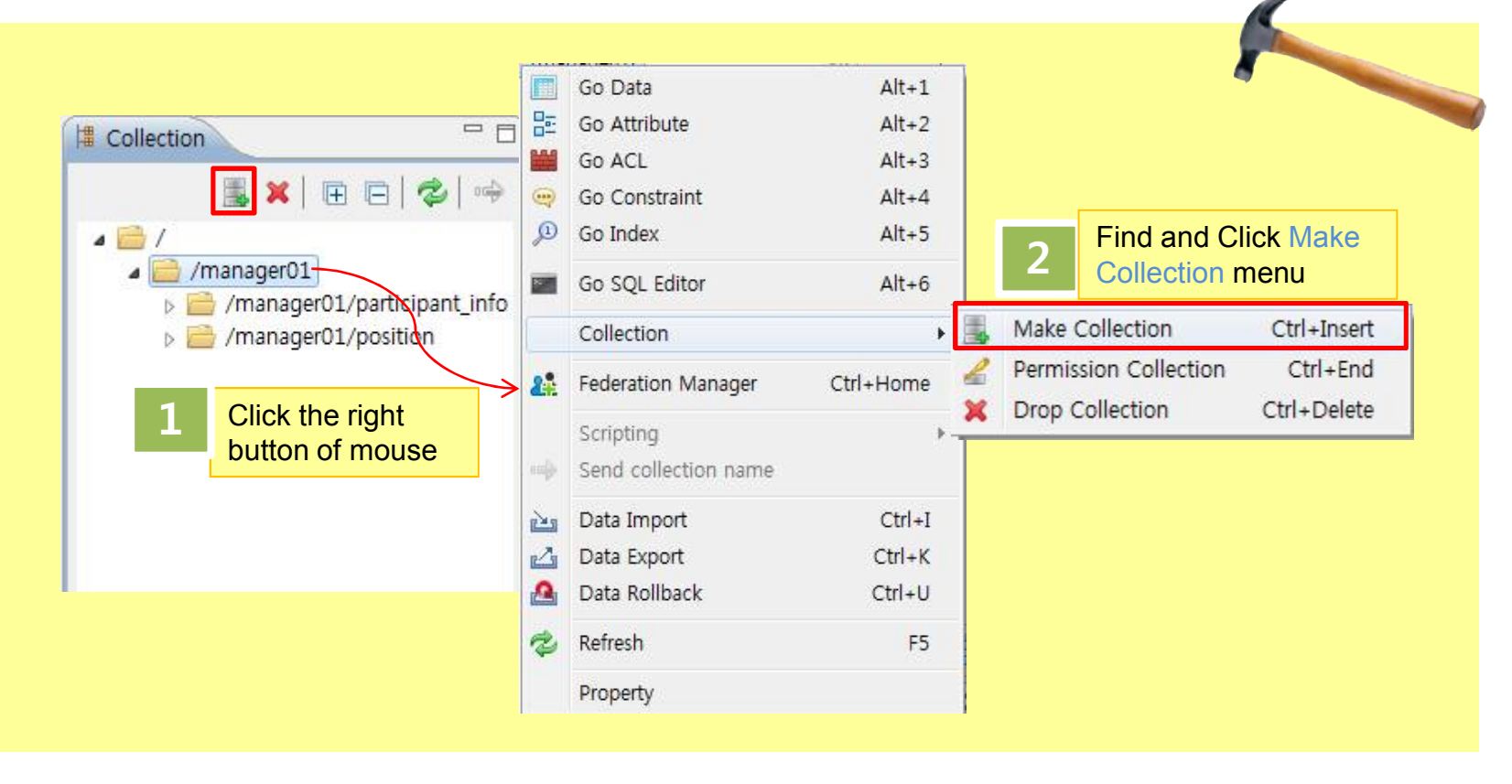

19/09/2011 16

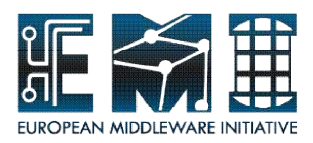

## **Make collection**

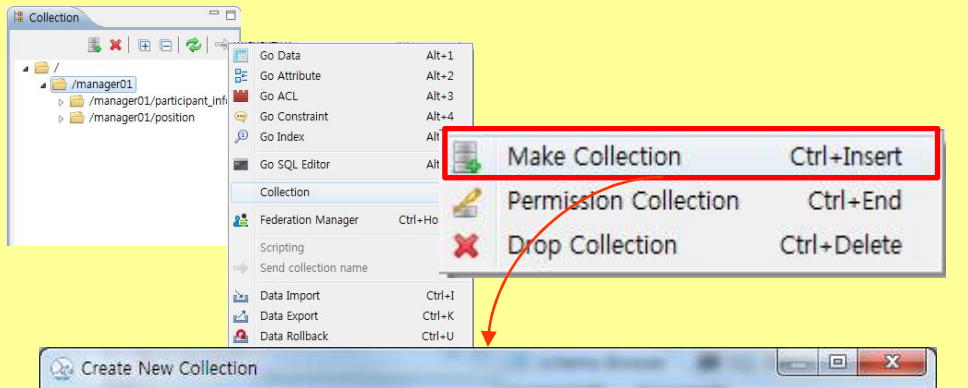

#### **AMGA collection.** +ę Create a new collection name[/manager01/population/] /manager01 Browser... Create Path: Collection Name : population Attributes 图图 Attribute Name Type Length alpha2 code varchar

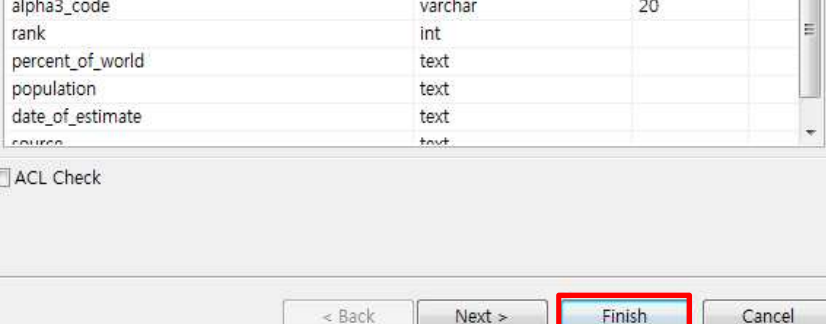

#### Create Path /managerXX

Collection name : population

#### **Attributes**

- alpha2\_code varchar(20)
- alpha3\_code varchar(20)
- Rank int
- percent\_of\_world text
- population text
- date\_of\_estimate text
- source text

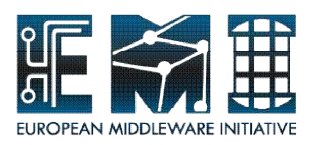

## **Make collection**

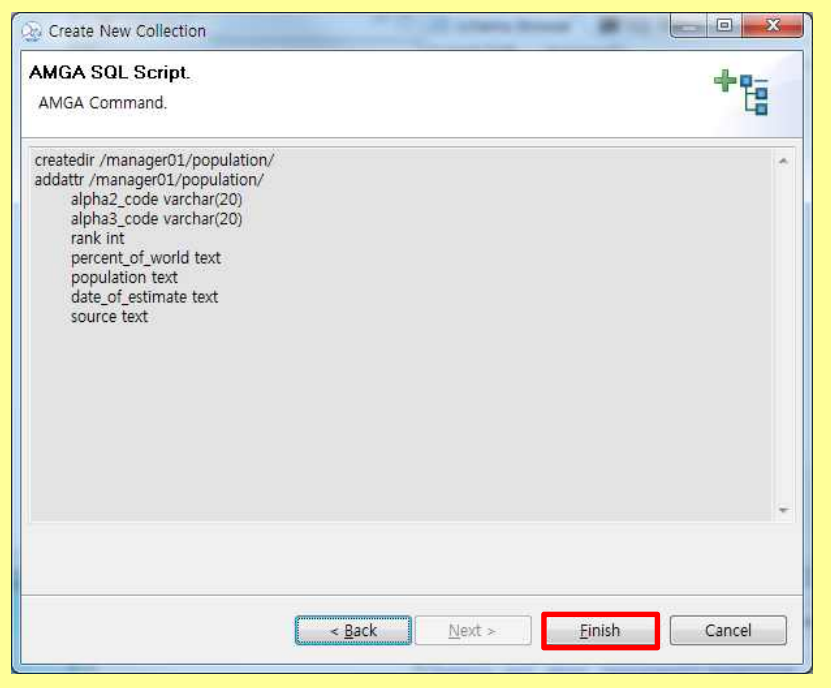

Ready to prepare rice bowl, in the next step, fill the bowl with rice

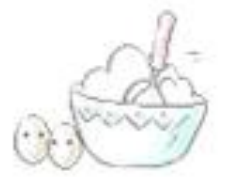

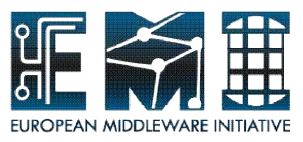

Following below, you will import population data into population directory(/managerXX/population) using **Data Import Wizard**. You will learn:

– how to insert many entries, which you have in the file(xls, txt format), into a directory using AMGA Manager

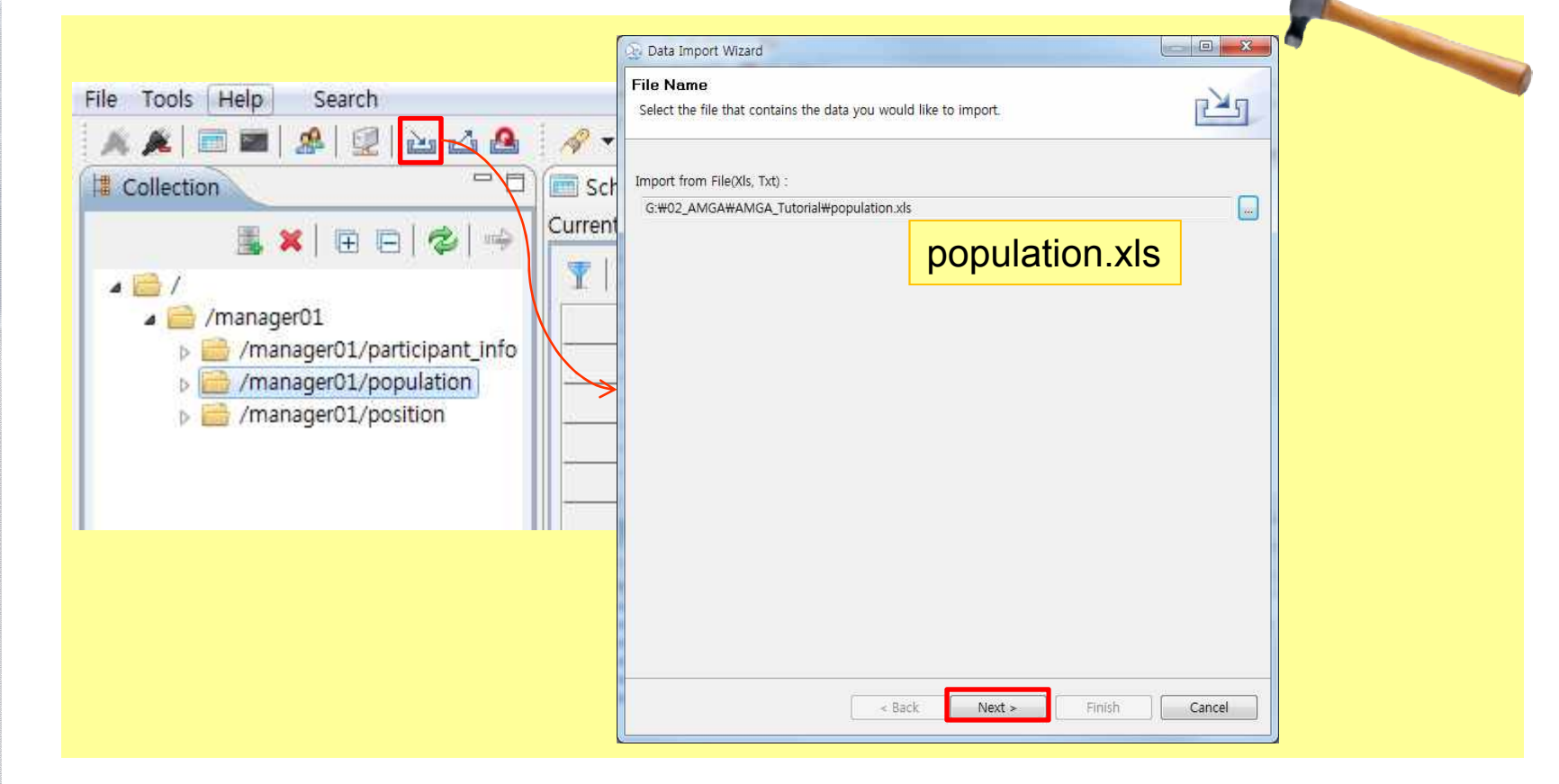

19/09/2011 19

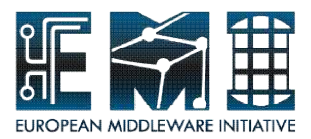

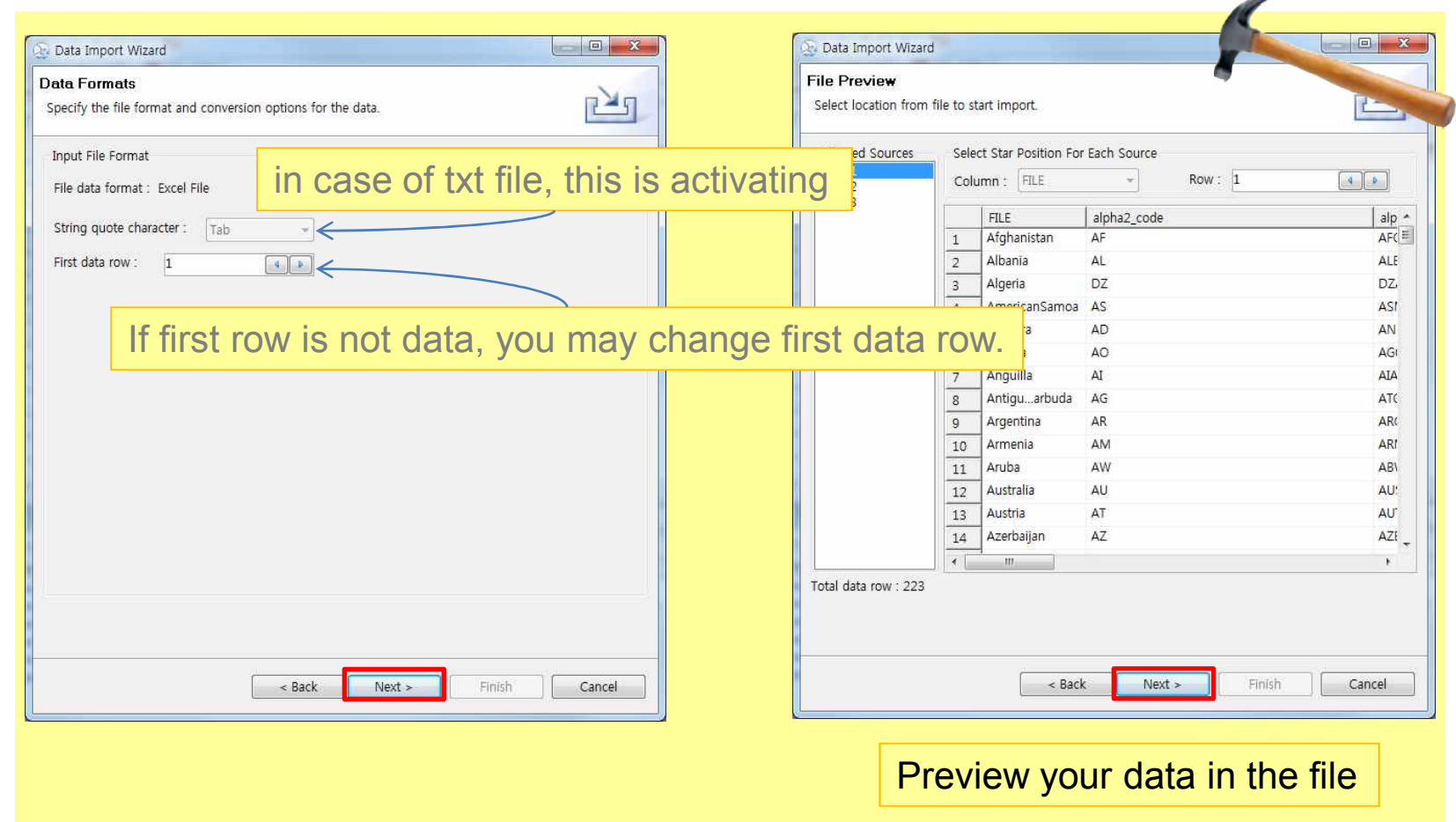

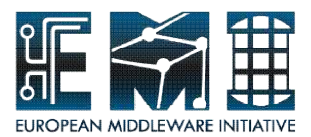

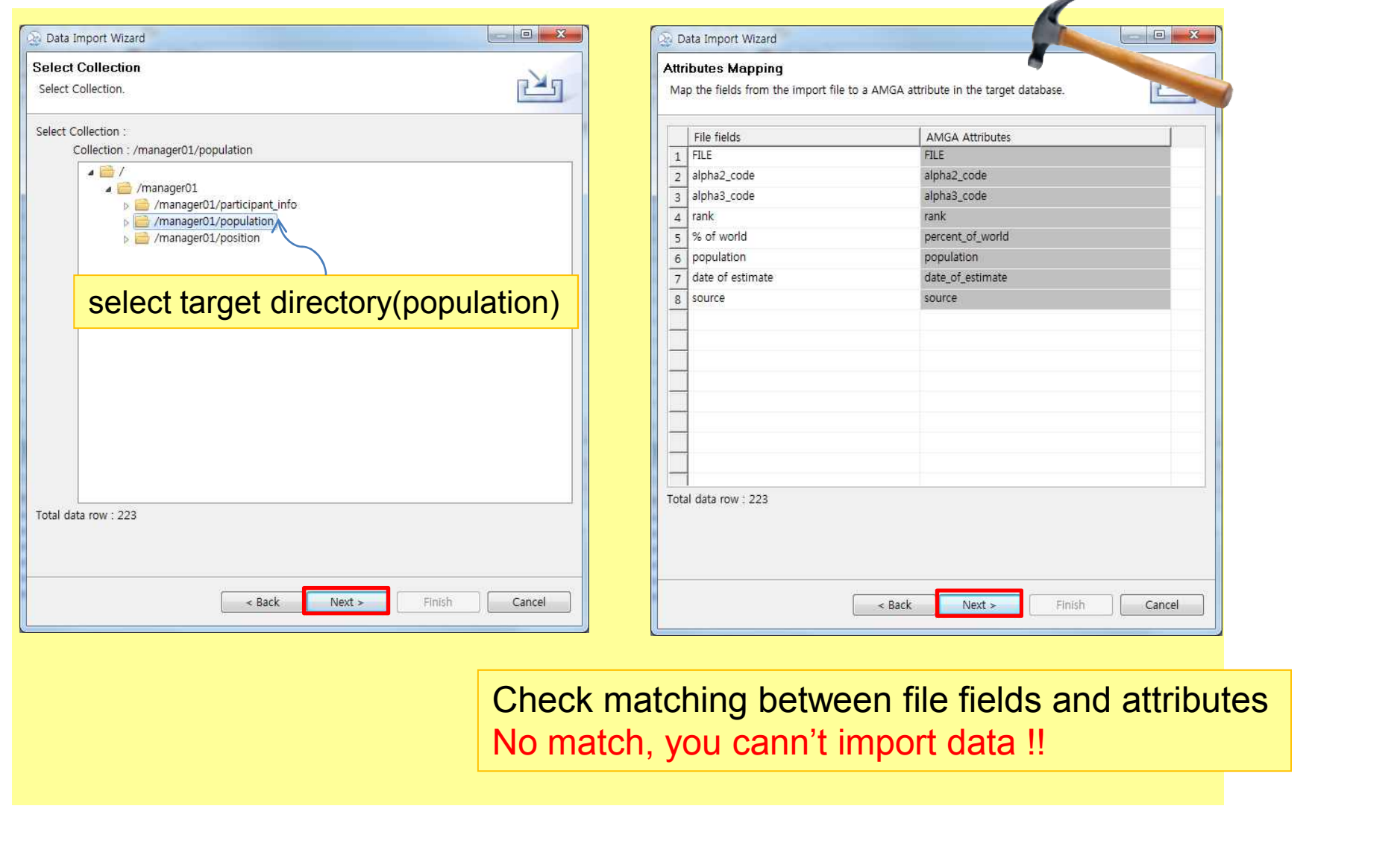

19/09/2011 21

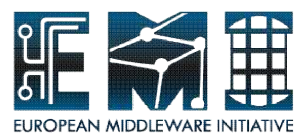

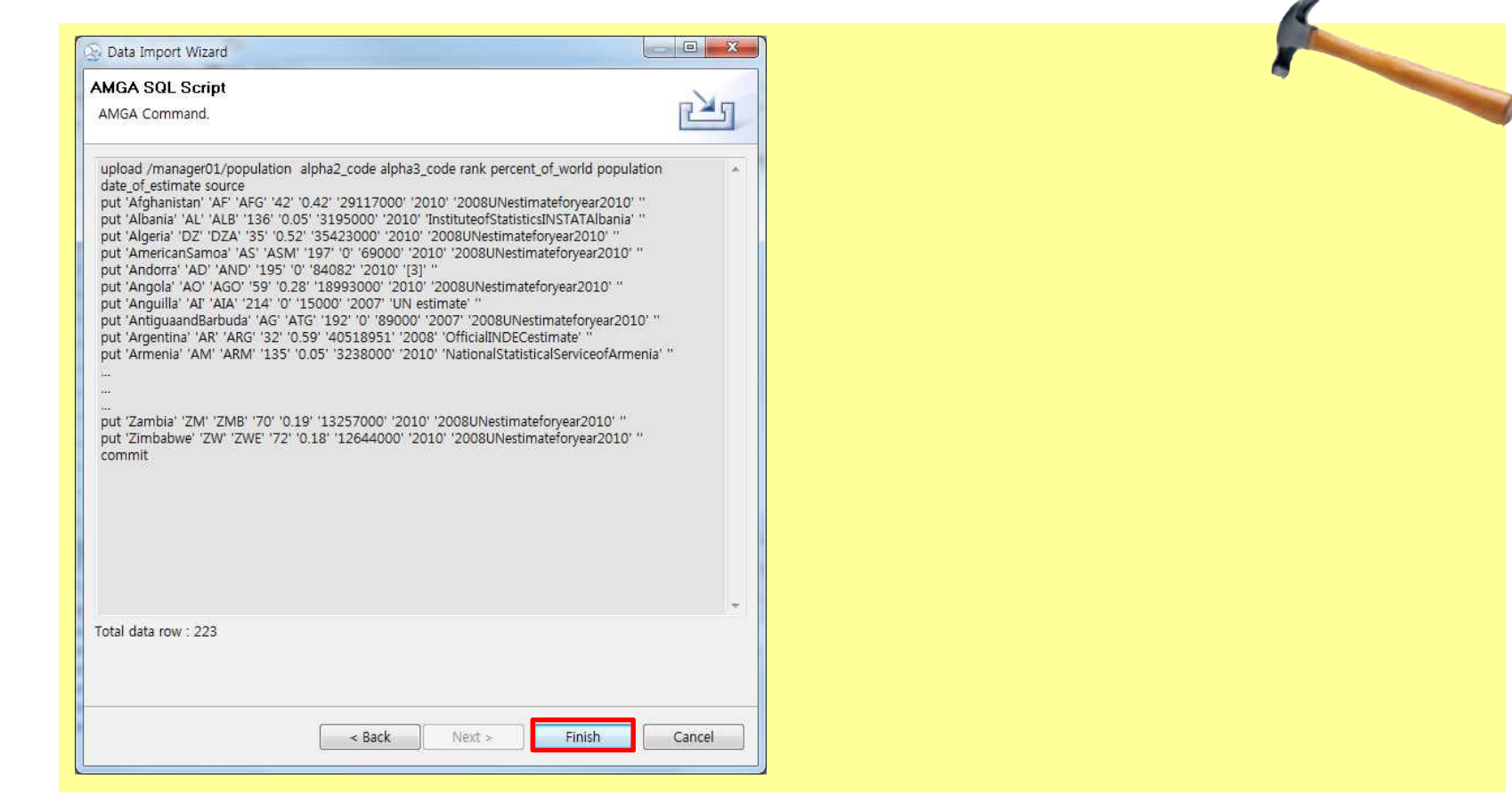

Check SQL script made by AMGA Manager and total data row :223

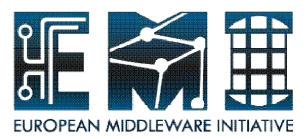

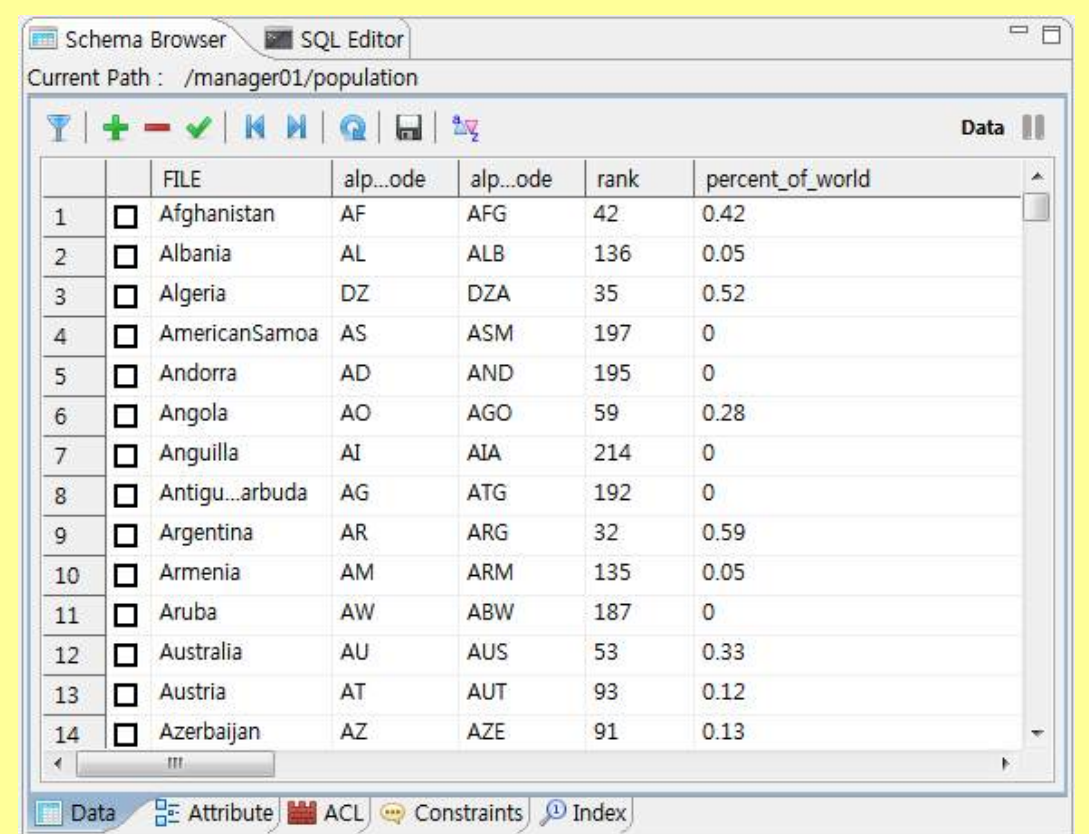

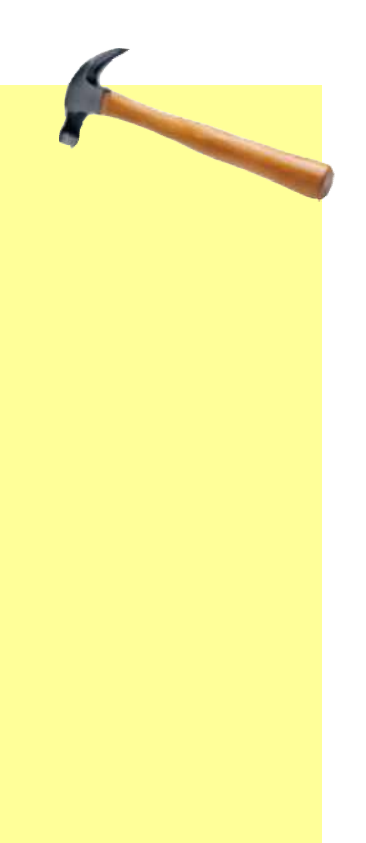

#### Check metadata in the populaton schema

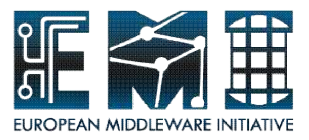

# **Hands-on by yourself**

From "Filter" to "Clear Filter"  $(p.25 \sim p.33)$ 

Please, try to **make filter** and **sort data-set** and **manage metadata** in target collection.

Let's go with me

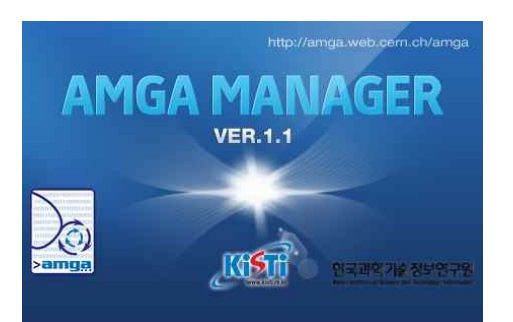

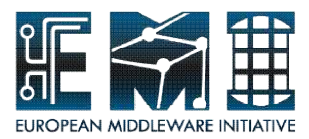

#### **Filter - Manage Schema browser(Data)**

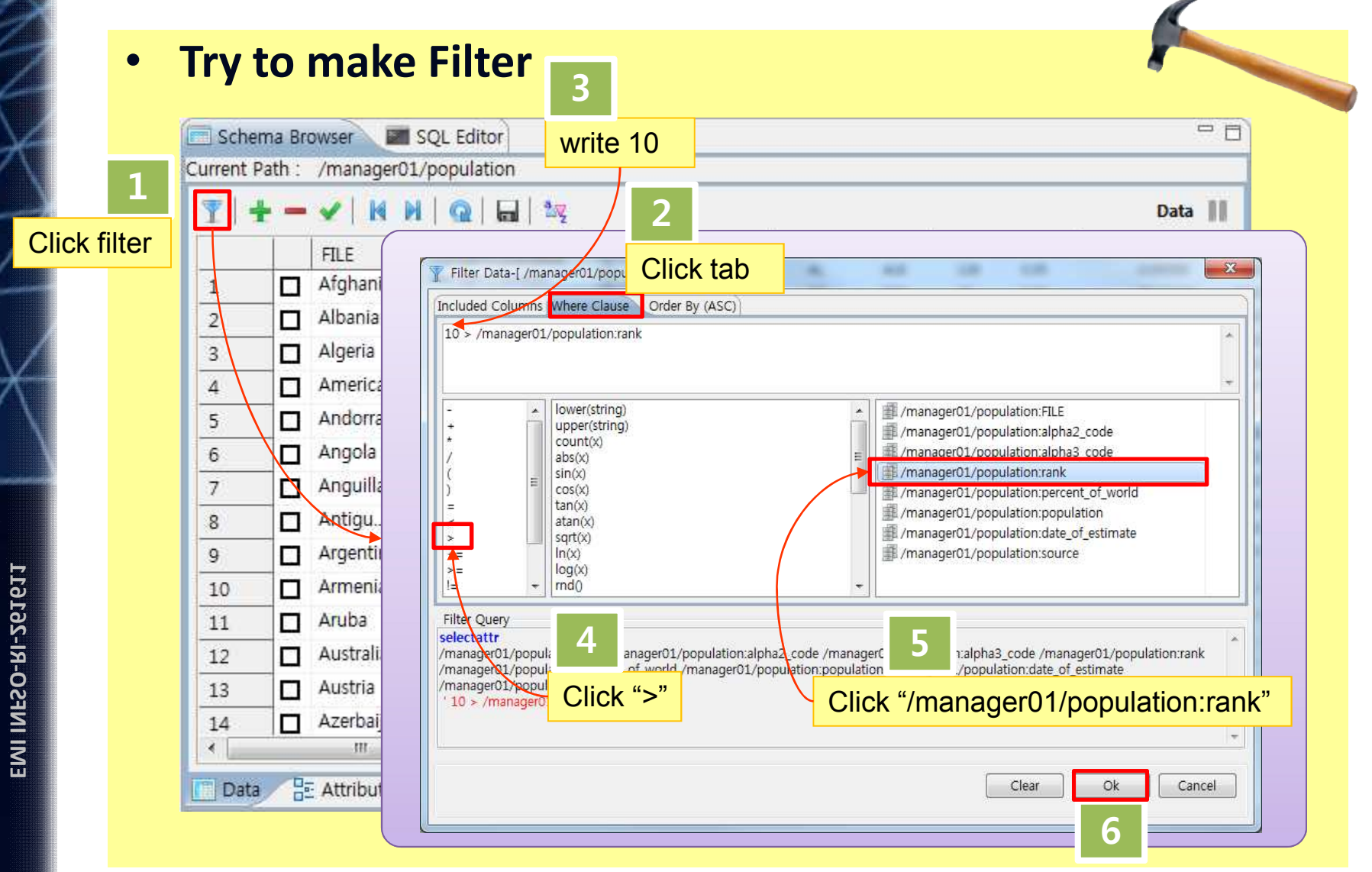

19/09/2011 25

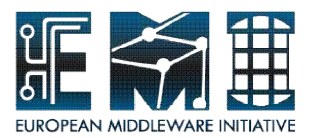

#### **Filter - Manage Schema browser(Data)**

#### • **Filtered data**

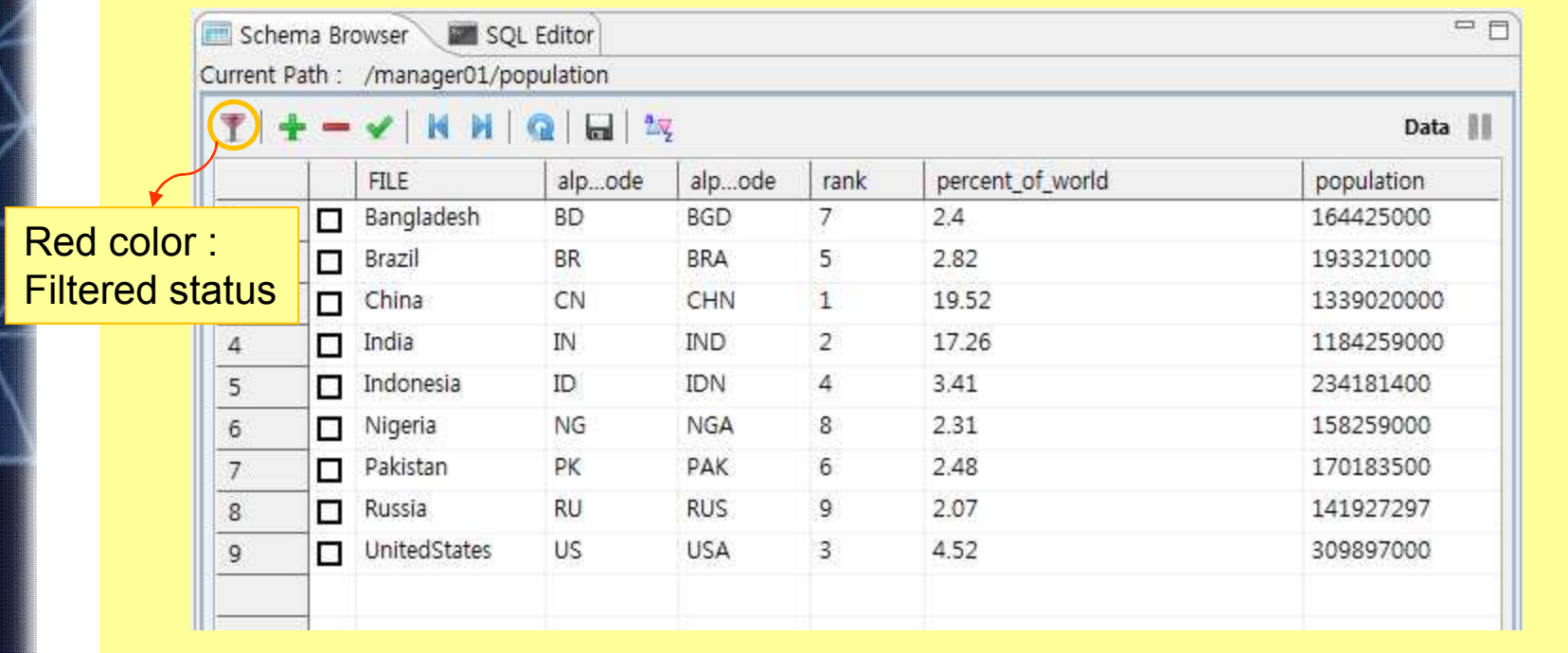

Once set up the filter, you can use it again, each time you connect to AMGA.

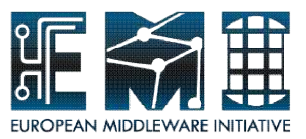

#### **Sort - Manage Schema browser(Data)**

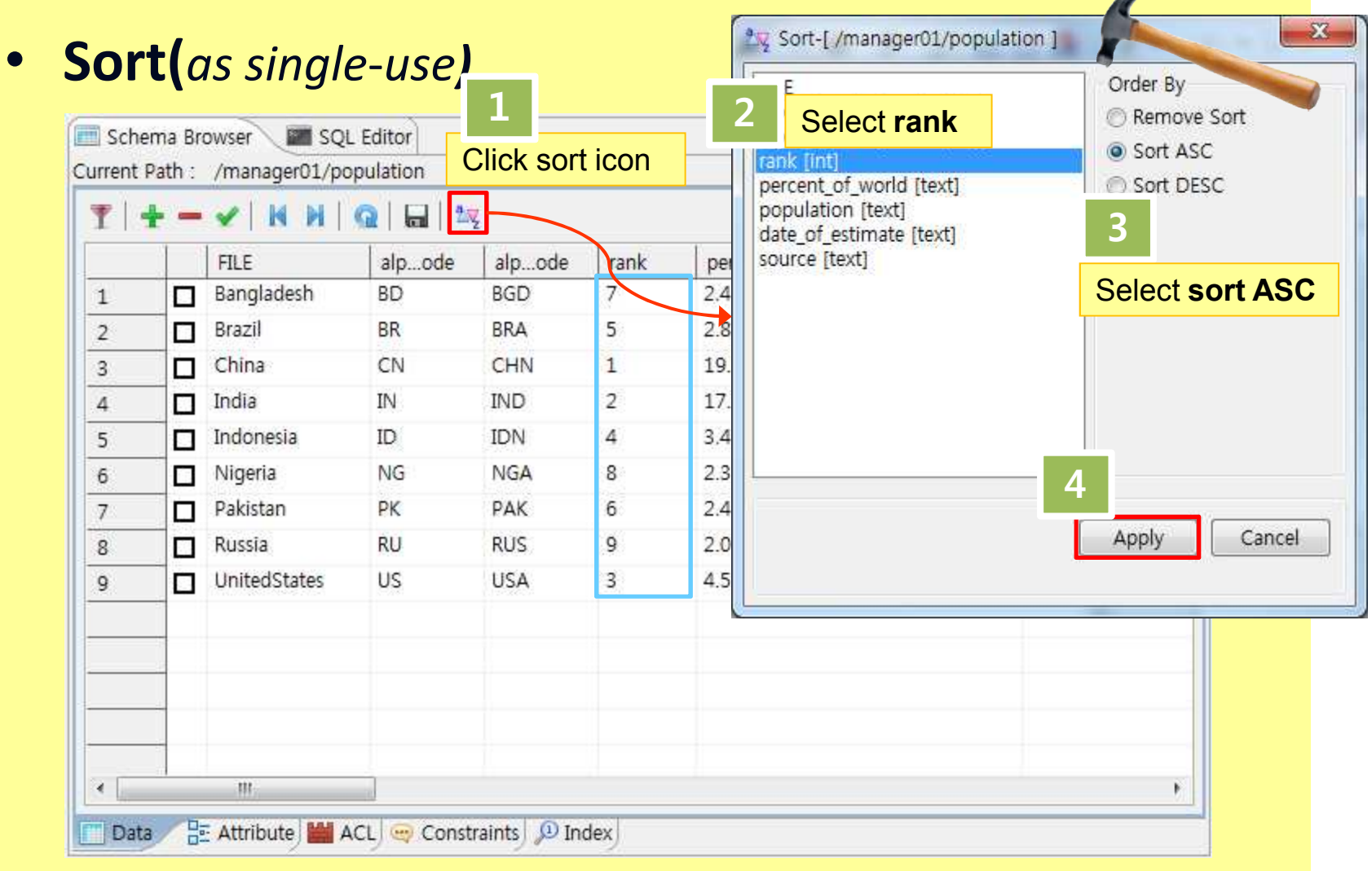

19/09/2011 27

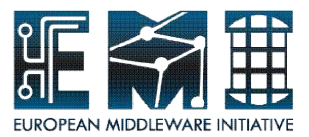

#### **Sort - Manage Schema browser(Data)**

#### • **Sorted data**

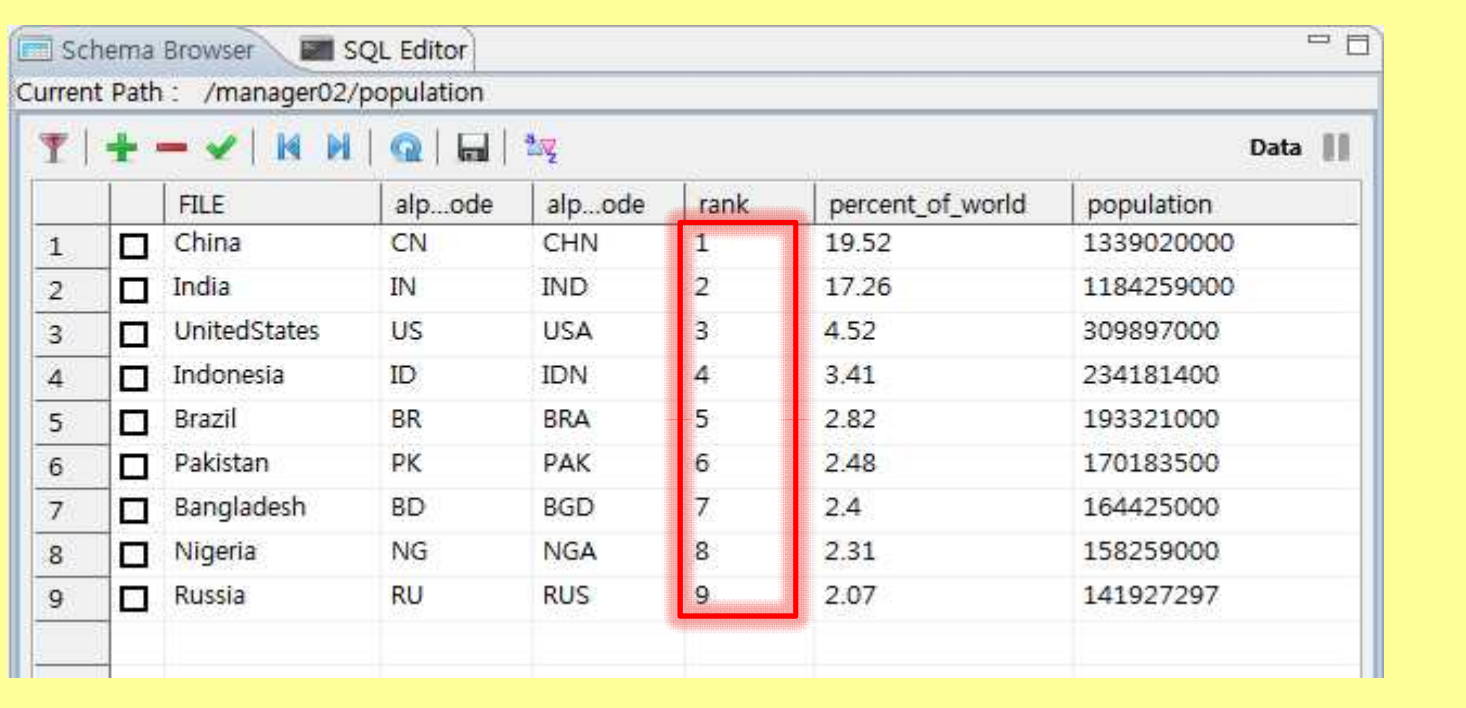

Although ordering sequence, this condition will be gone after changing collection.

19/09/2011 28

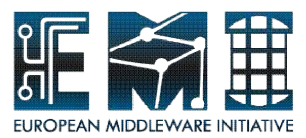

# **Add entry - Manage Schema browser(Data)**

#### • **Try to add entry**

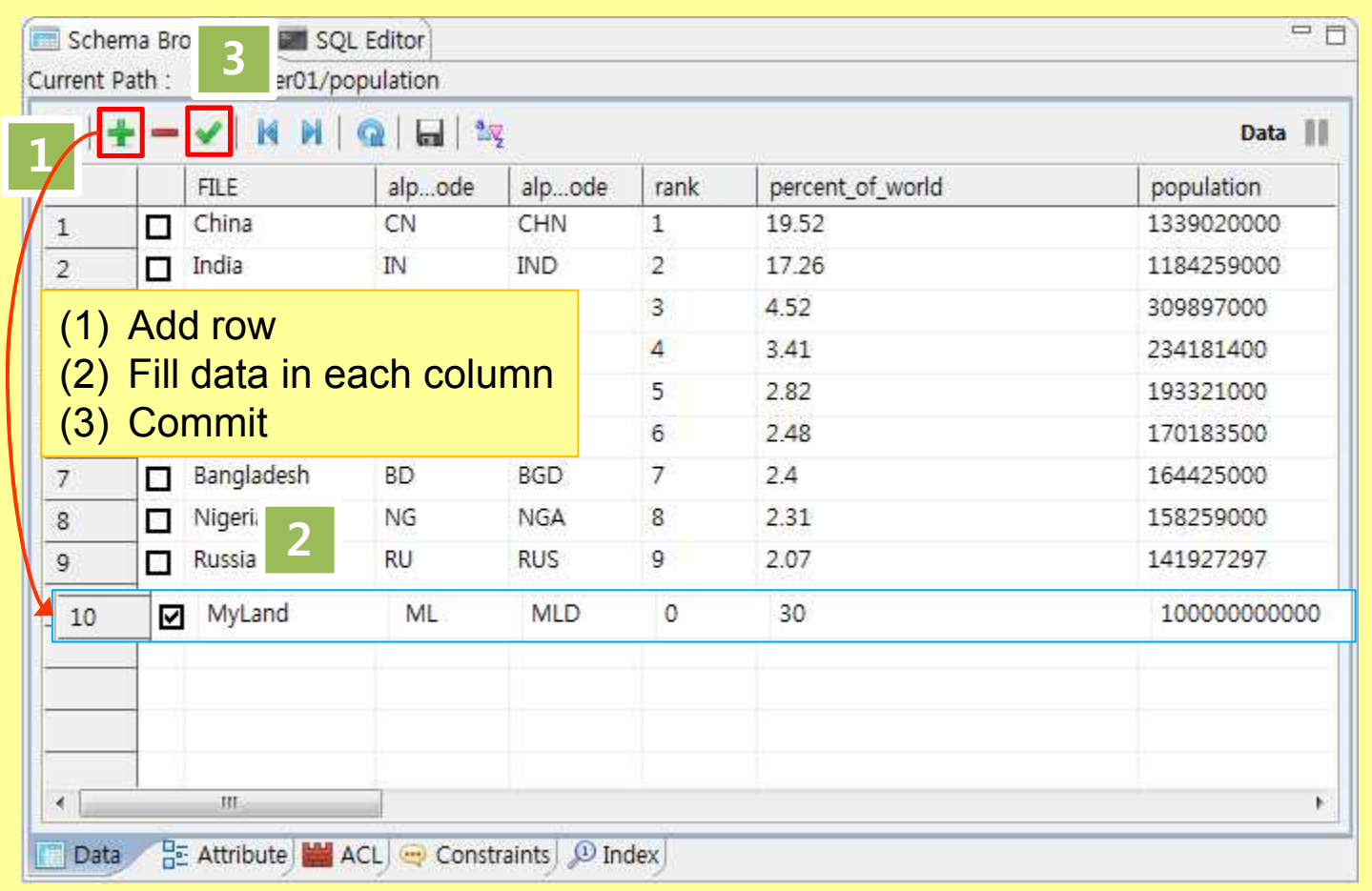

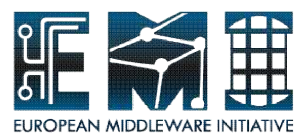

## **Add entry - Manage Schema browser(Data)**

#### • **Added data**

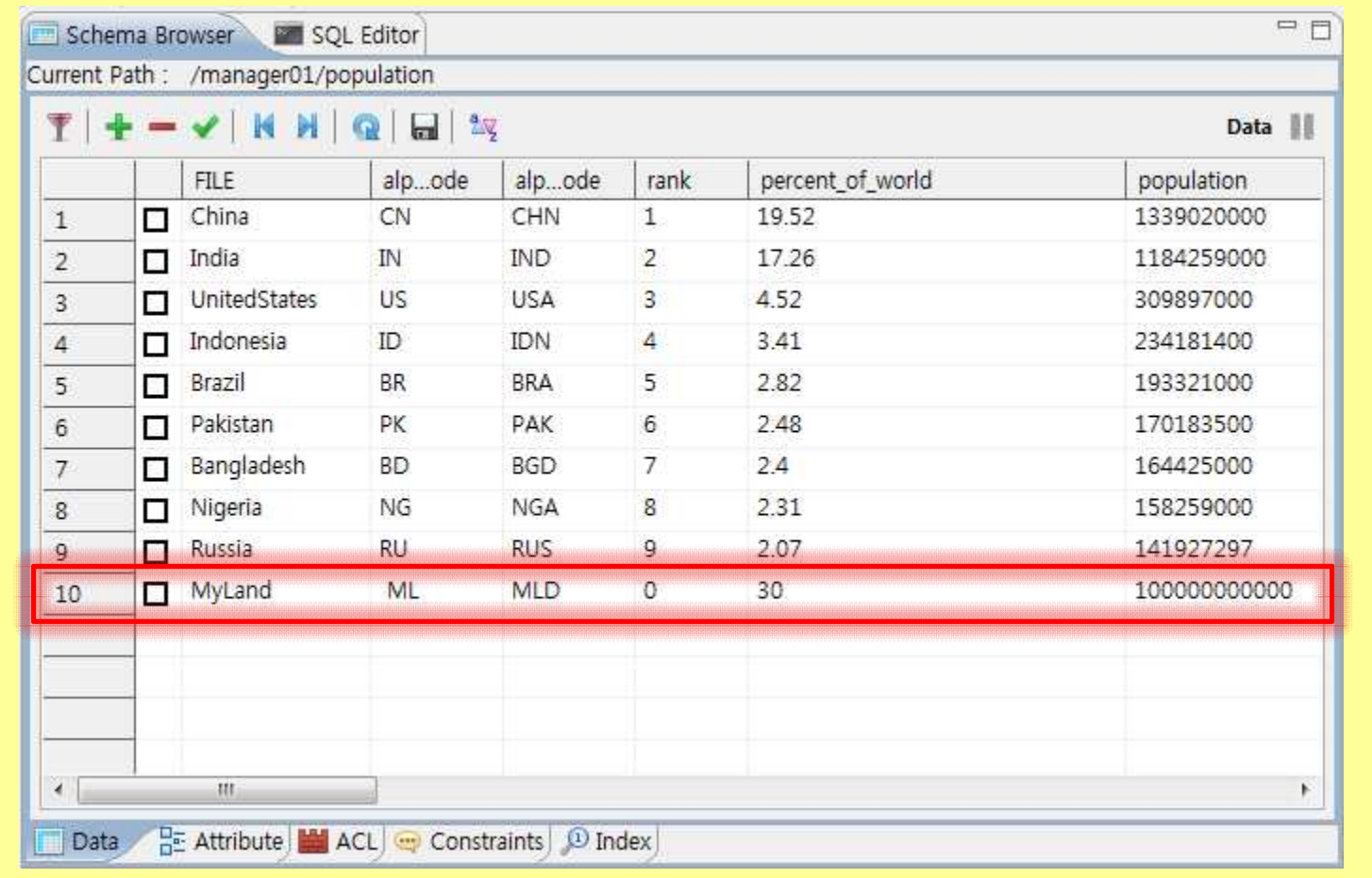

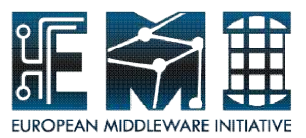

# **Delete entry - Manage Schema browser(Data)**

#### • **Try to Delete**

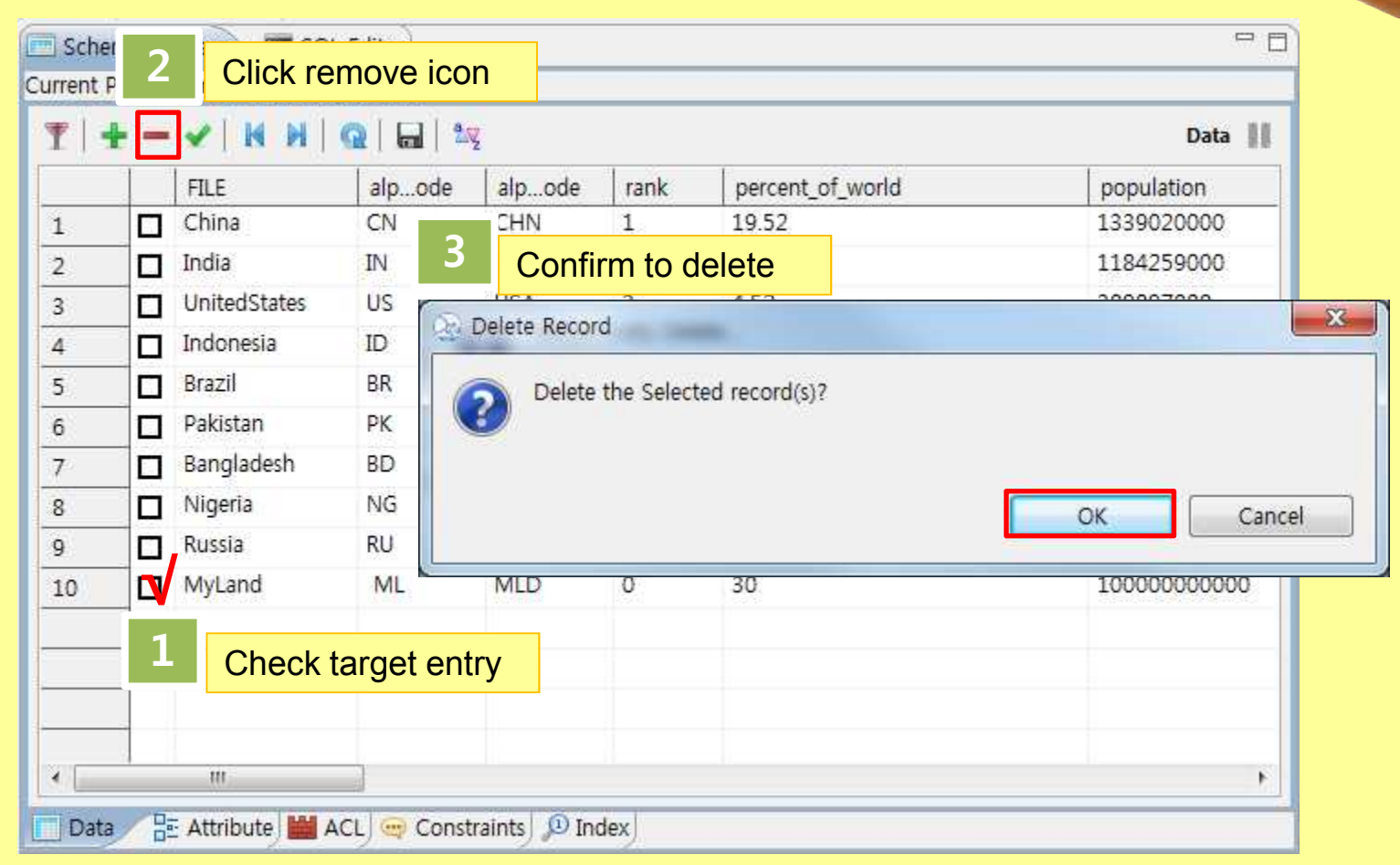

19/09/2011 31

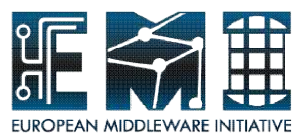

## **Delete entry - Manage Schema browser(Data)**

#### • **Deleted data**

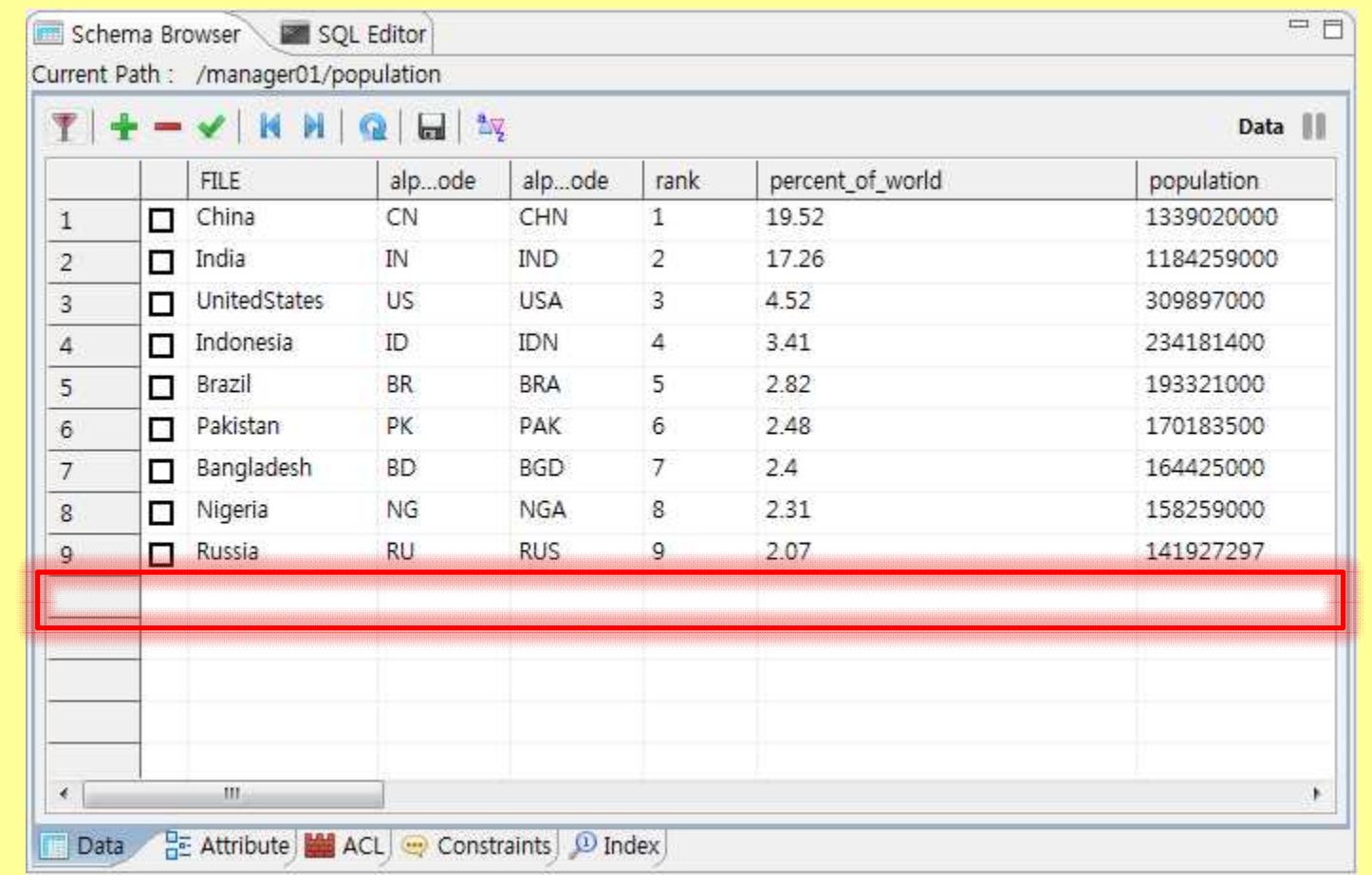

**EMI INFSO-RI-261611**

19/09/2011 32

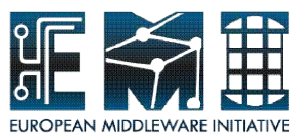

# **Clear Filter - Manage Schema browser(Data)**

#### • **Try to Clear filter**

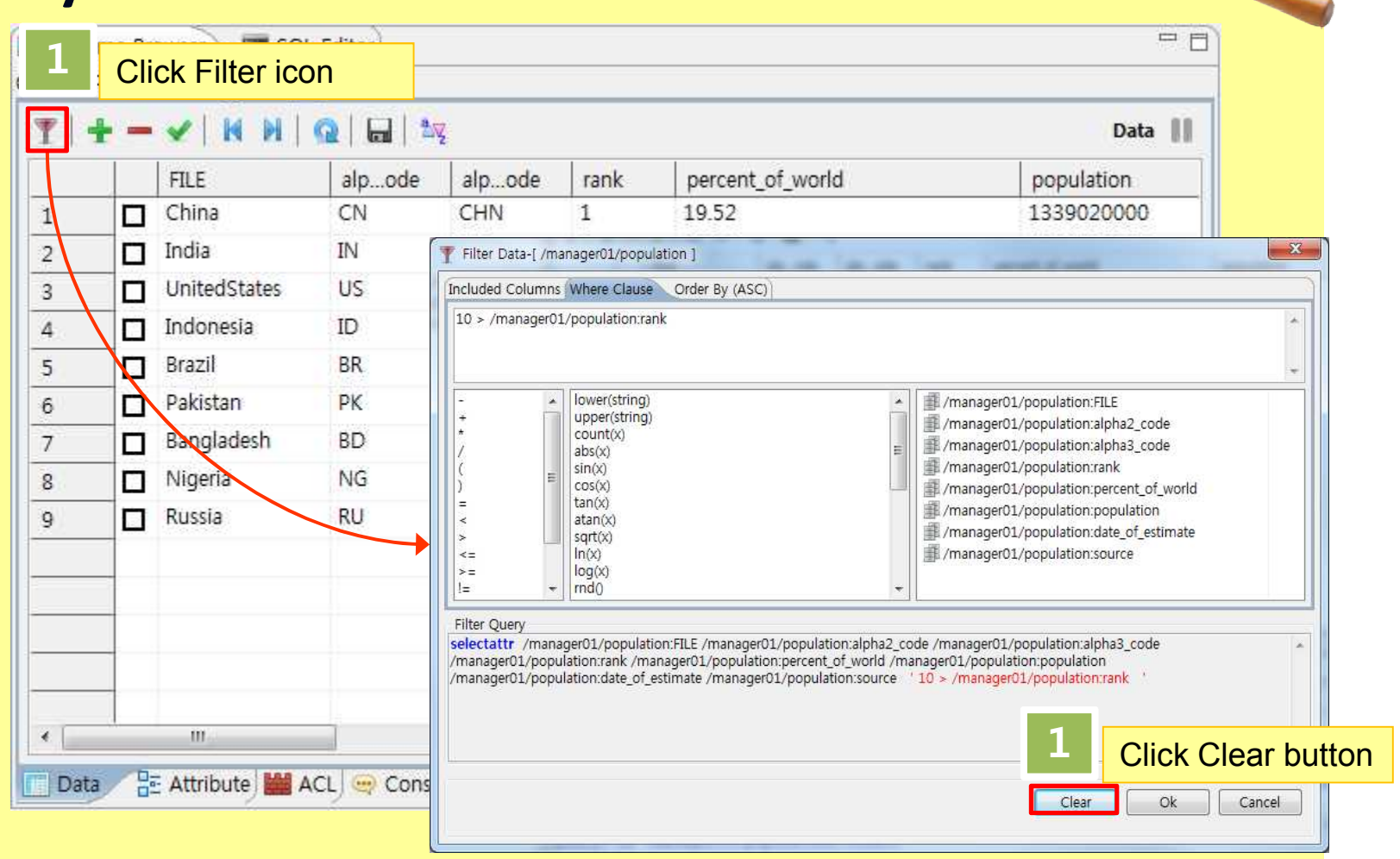

**EMI INFSO-RI-261611**

19/09/2011 33

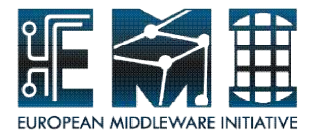

# **Manage Schema browser(others)**

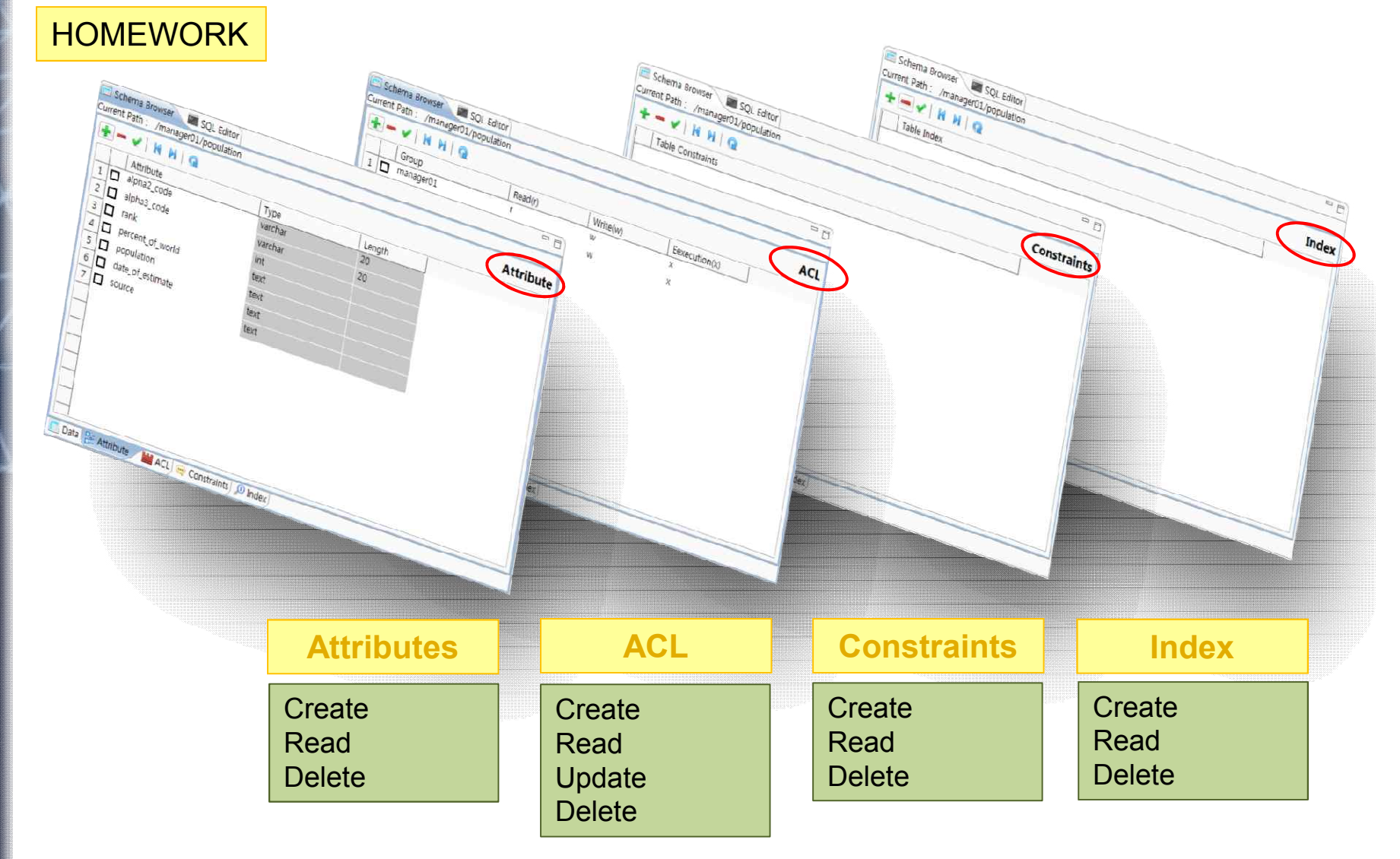

19/09/2011 34

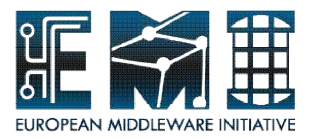

## **Overview of SQL Editor Use**

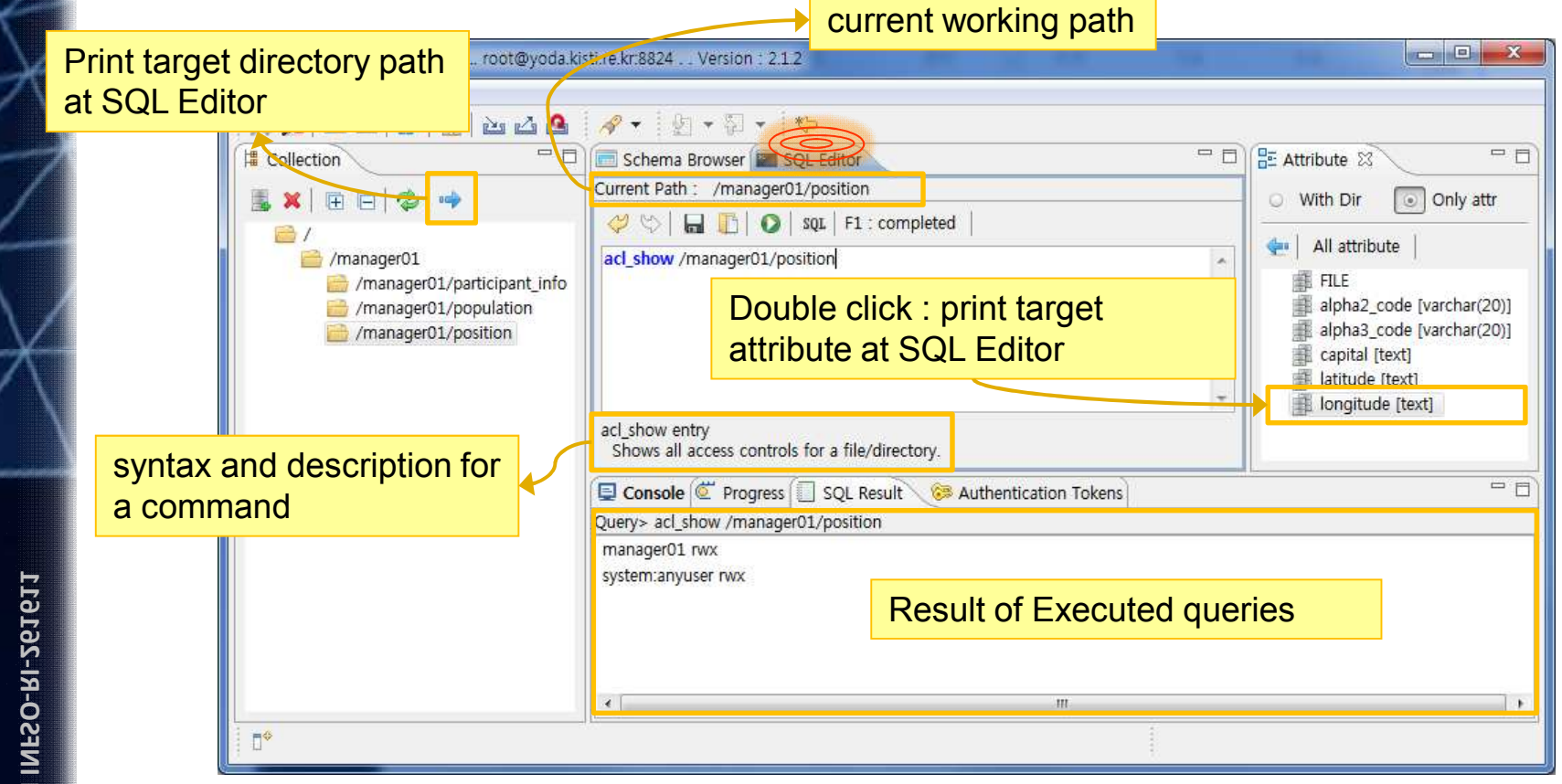

**EMI INFSO-RI-261611**

19/09/2011 35

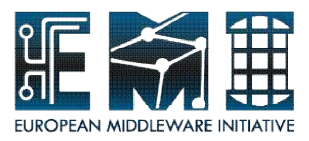

## **Use SQL Editor**

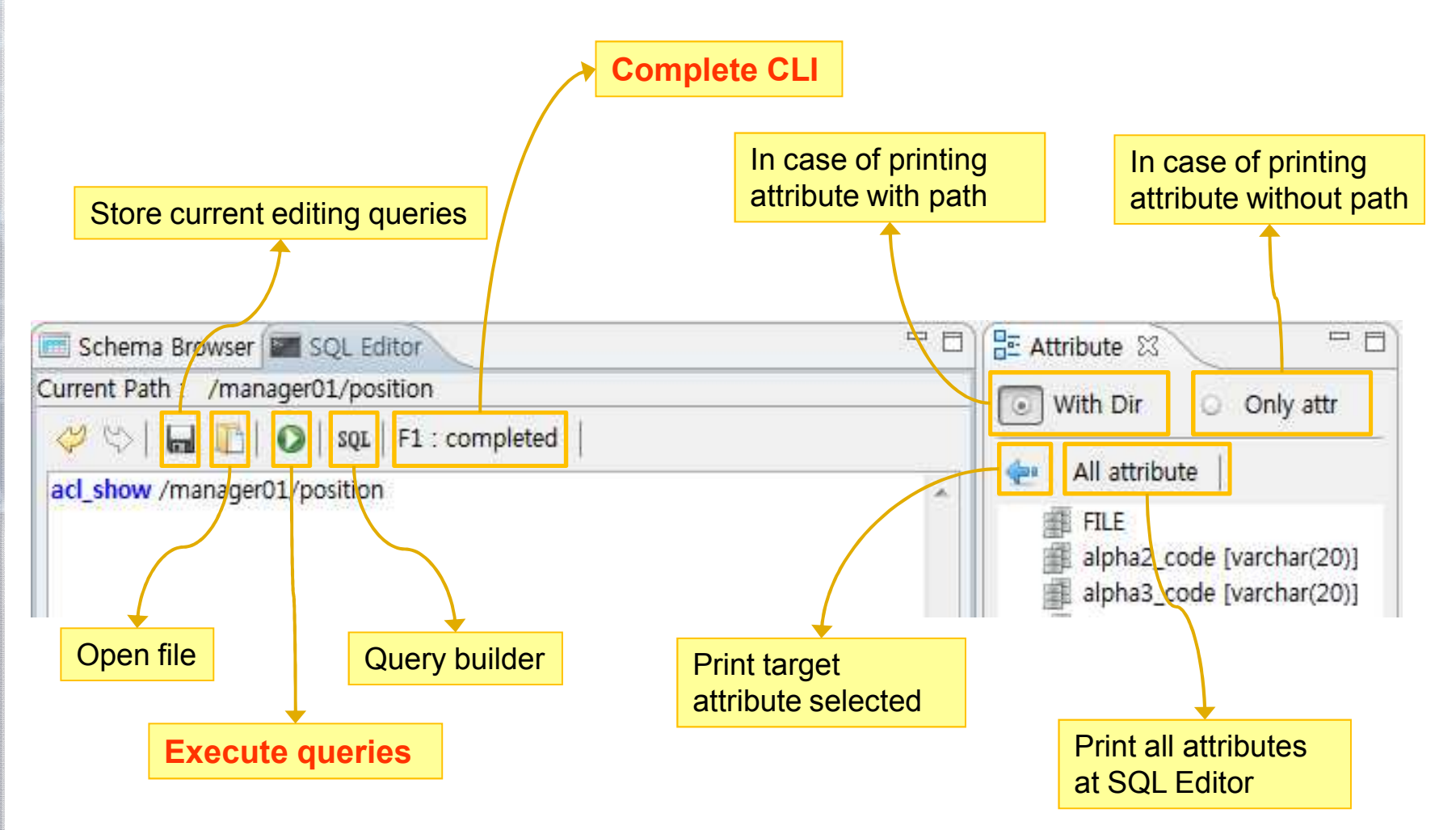

19/09/2011 36
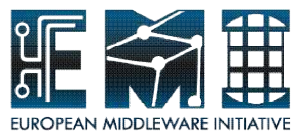

### **Use SQL Editor**

SQL Editor provides you to make your queries easier relating to collection view and attributes view and SQL result view automatically shows the executed result. You will make various queries easier using SQL Editor with powerful help functions.

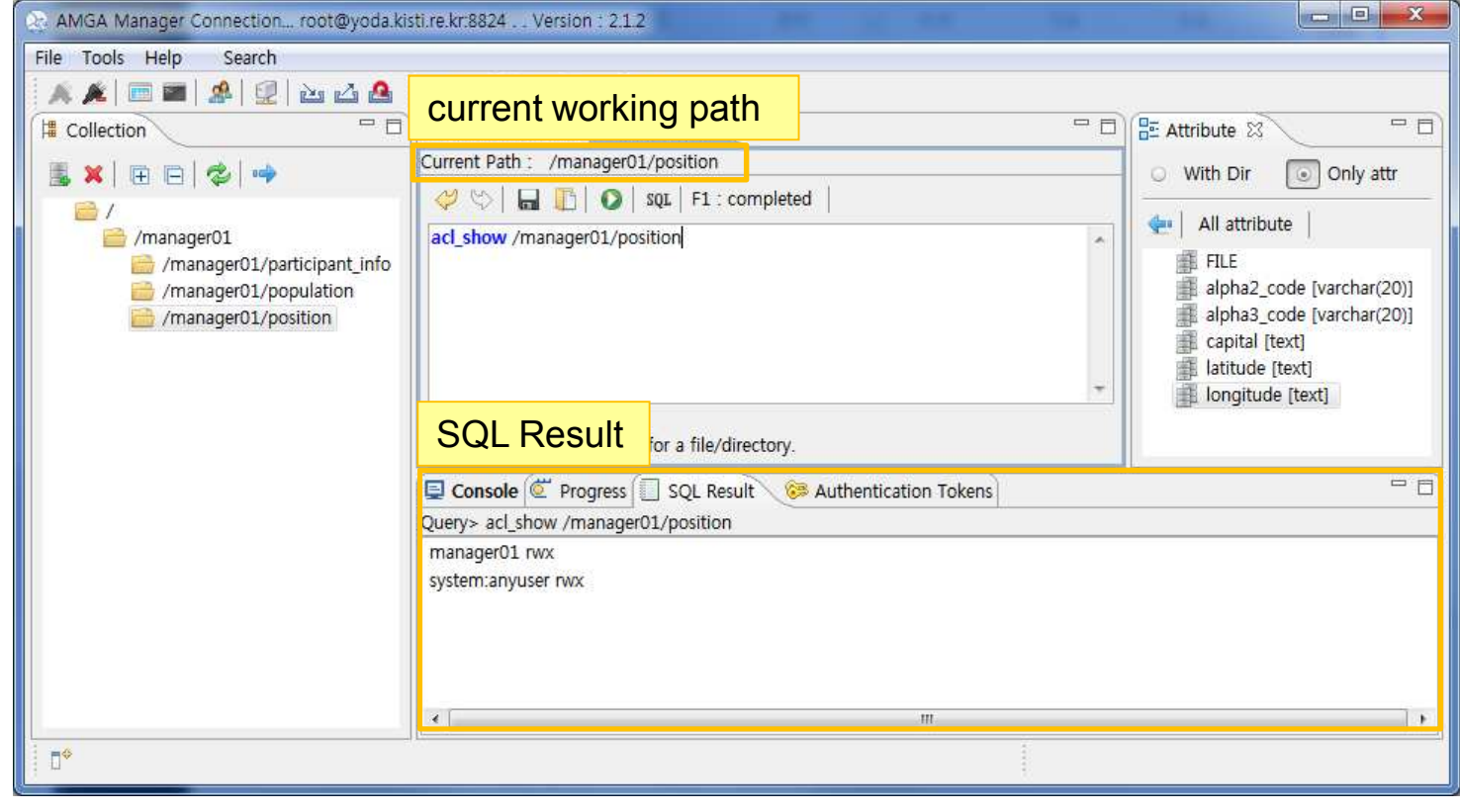

19/09/2011 37

**EMI INFSO-RI-261611**

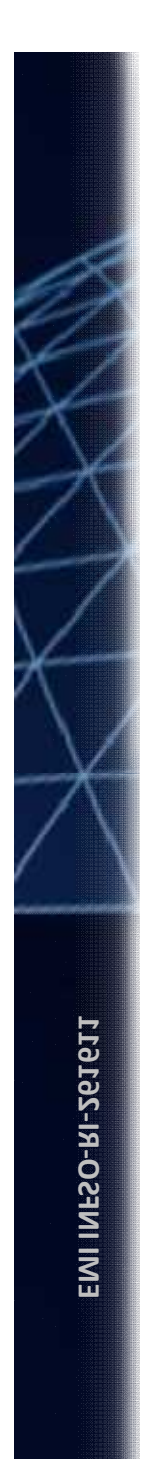

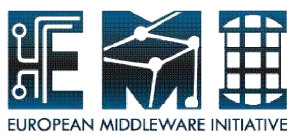

# **Hands-on by yourself**

### From "Overview of Use SQL Editor" to "Insert"  $(p.39 \sim p.54)$

#### Please, **make use of SQL Editor** in accordance with the following steps by yourself

Let's go with me

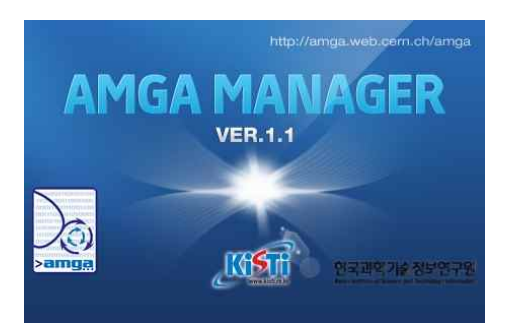

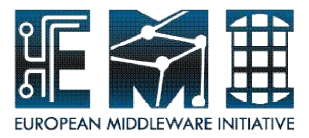

### **What are the merits of SQL Editor?**

Following steps, you will learn:

- what helpful functions in SQL Editor
- how to use Multi-queries
- how to use completed CLI during make AMGA command
- how to use scripting to make automatically query
- how to write directory path and attributes with easy ways
- how to reuse queries (commented query presenting // symbols and queries stored in the file)

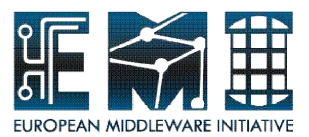

#### **Create – Use SQL Editor**

Create a directory (name : bookmark) SQL Editor > createdir bookmark + F5(run)

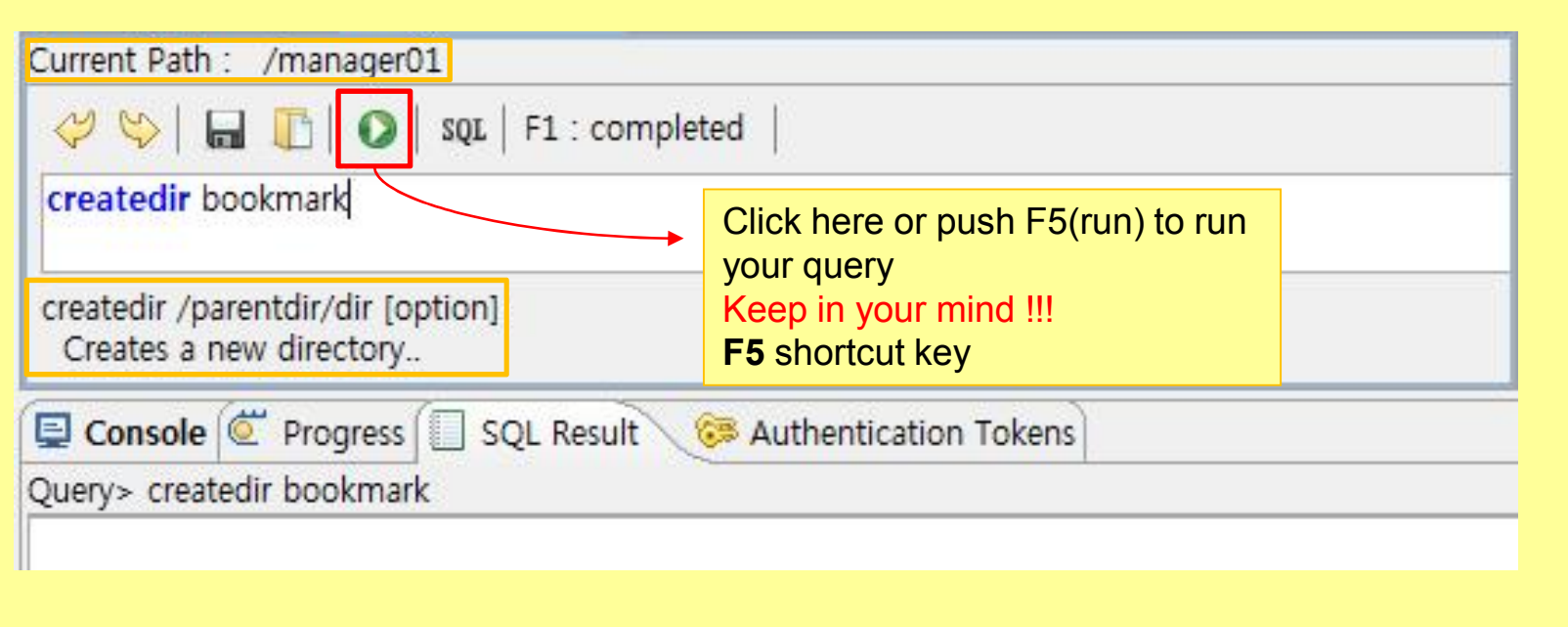

Tip : Checking the current path every time reduce error being possible to be caused by your queries.

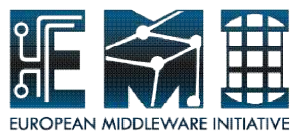

#### **Multi-queries – Use SQL Editor**

Change directory to bookmark directory and view current working directory at the same time. – multi-queries need semicolon(;) -

SQL Editor > cd bookmark;

pwd;

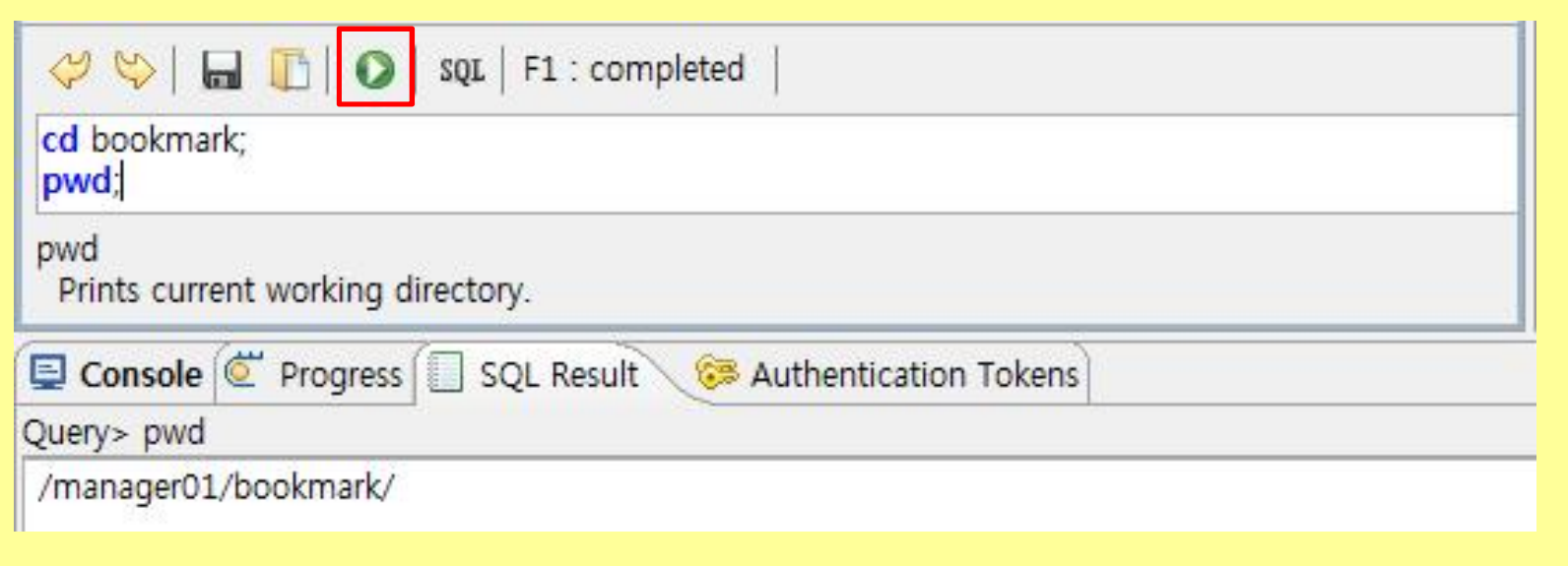

#### Tip : The result of running multi-queries shows for only last one although several queries are run.

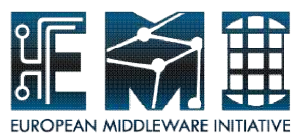

#### **Add attributes – Use SQL Editor**

Make attributes in the bookmark directory

SQL Editor> addattr . id int surl text type varchar(50) desc text

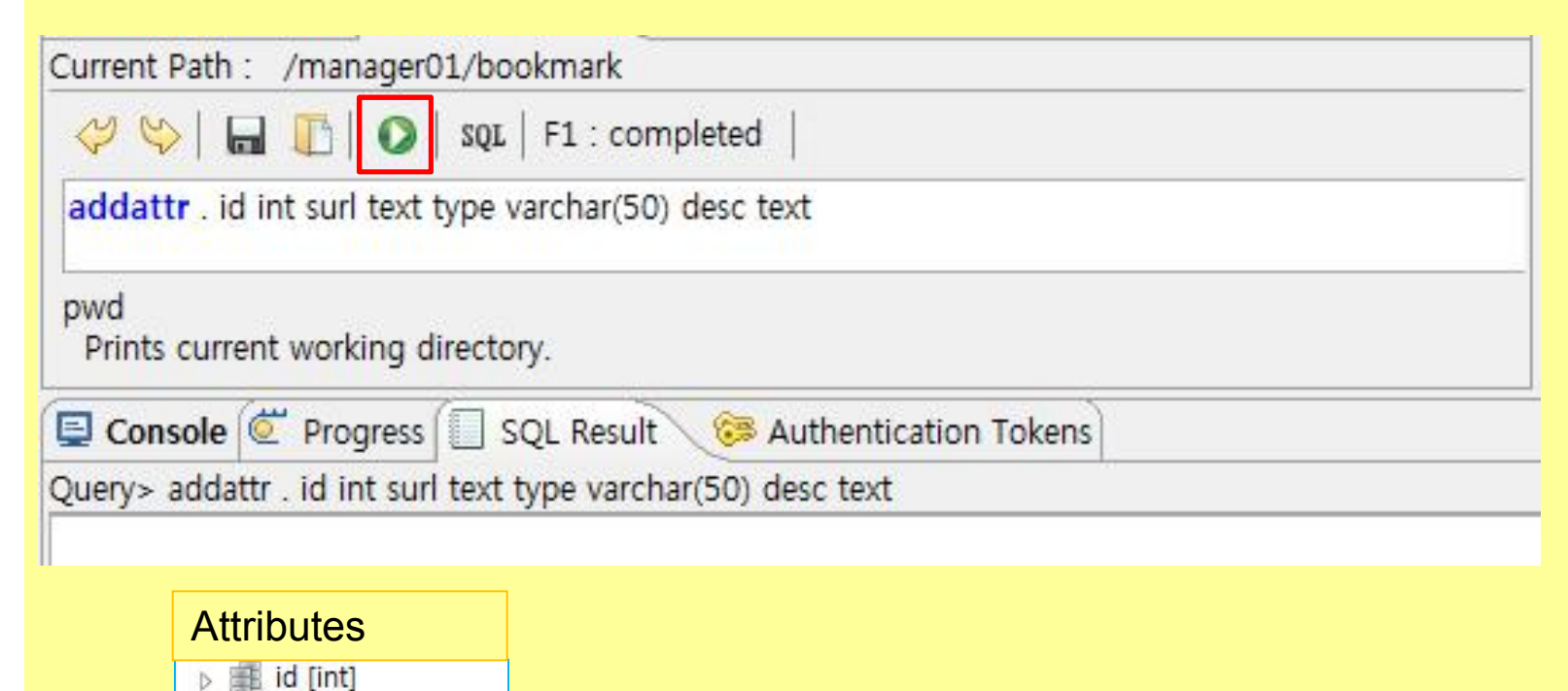

surl [text]

desc [text]

type [varchar(50)]

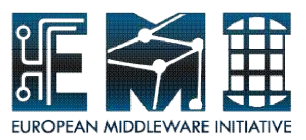

#### **List attributes – Use SQL Editor**

#### Check making well

SQL Editor > list + F1(Completed CLI) + *select* "listattr" + . + F5(run)

#### Current Path : /manager01/bookmark UMIDINIAI ent E1 : completed list list listattr listentries

Pushing the F1(Completed CLI) to help you complete command. Keep in mind **F1**(shortcut key) !!!

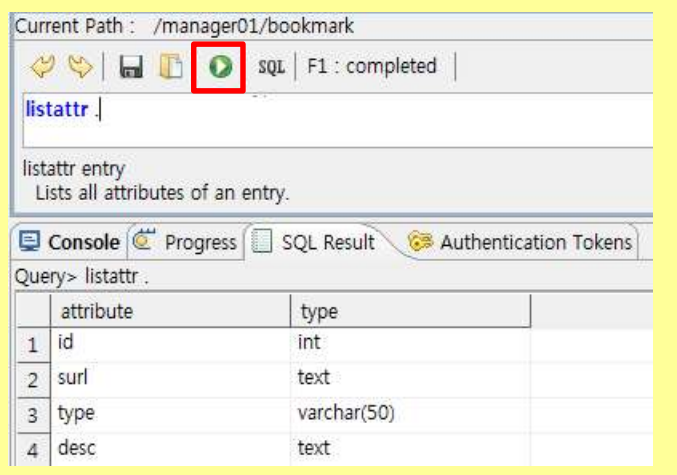

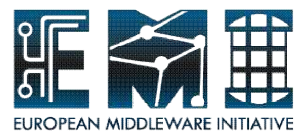

# **Insert(scripting) – Use SQL Editor**

#### Following below dataset, make Insert query

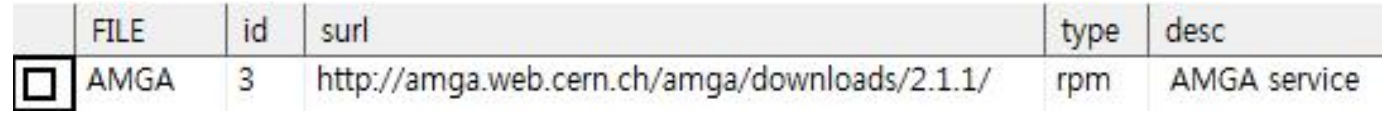

#### Click the right button of mouse in the target directory(bookmark), select insert

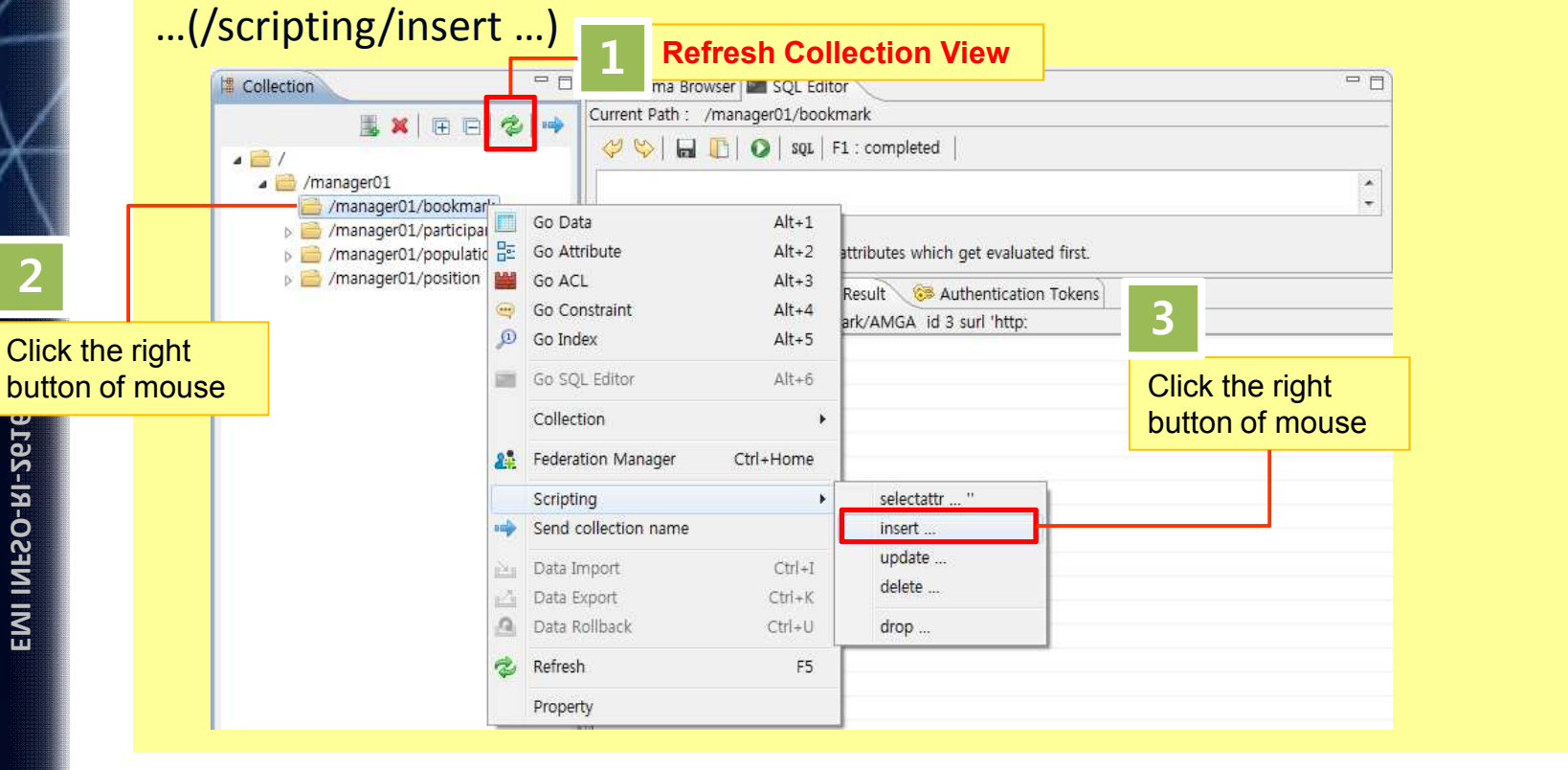

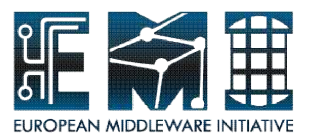

# **Insert(scripting) – Use SQL Editor**

Fill-in the value at the sample query made from scripting Current Path : /manager01/bookmark  $SQL \mid F1 : completed$  $\rightsquigarrow$  $\Box$  $\Omega$ insert /manager01/bookmark/AMGA id 3 surl "http://amga.web.cern.ch/amga/downloads/2.1.1/" type <value> desc <value> Don't copy AMGA query insert entry [attr value]... Adds a new entry and initializes attributes which get evaluated first.

#### Complete insert query

SQL Editor> insert /managerXX/bookmark/AMGA id 3 surl "http://amga.web.cern.ch/amga/downloads/2.1.1/" type "rpm" desc "AMGA\_service"

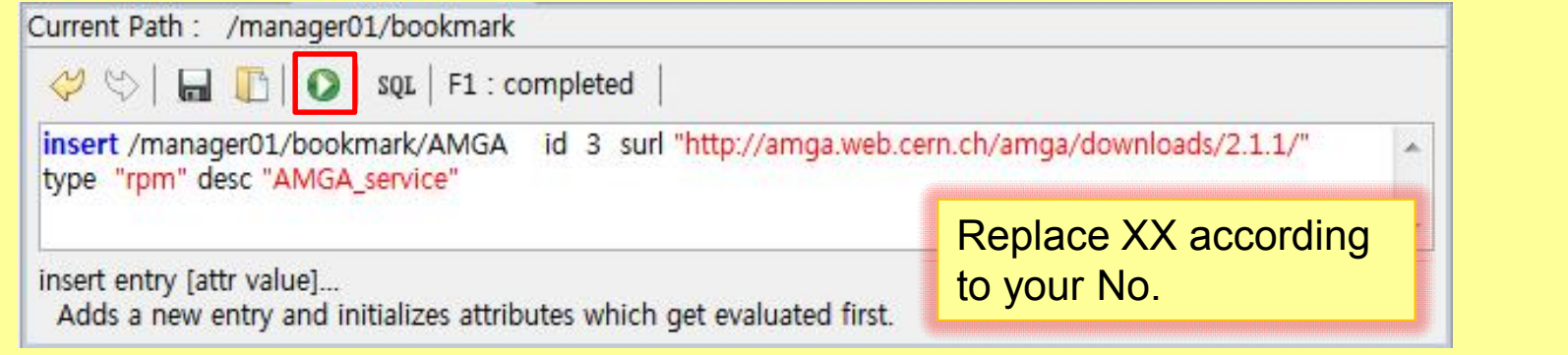

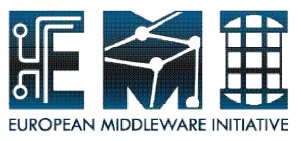

# **Selectattr(scipting) – Use SQL Editor**

Choose selectattr command made from **scriping/selectattr** … in the target directory (/managerXX/bookmark ) in order to confirm inserted data

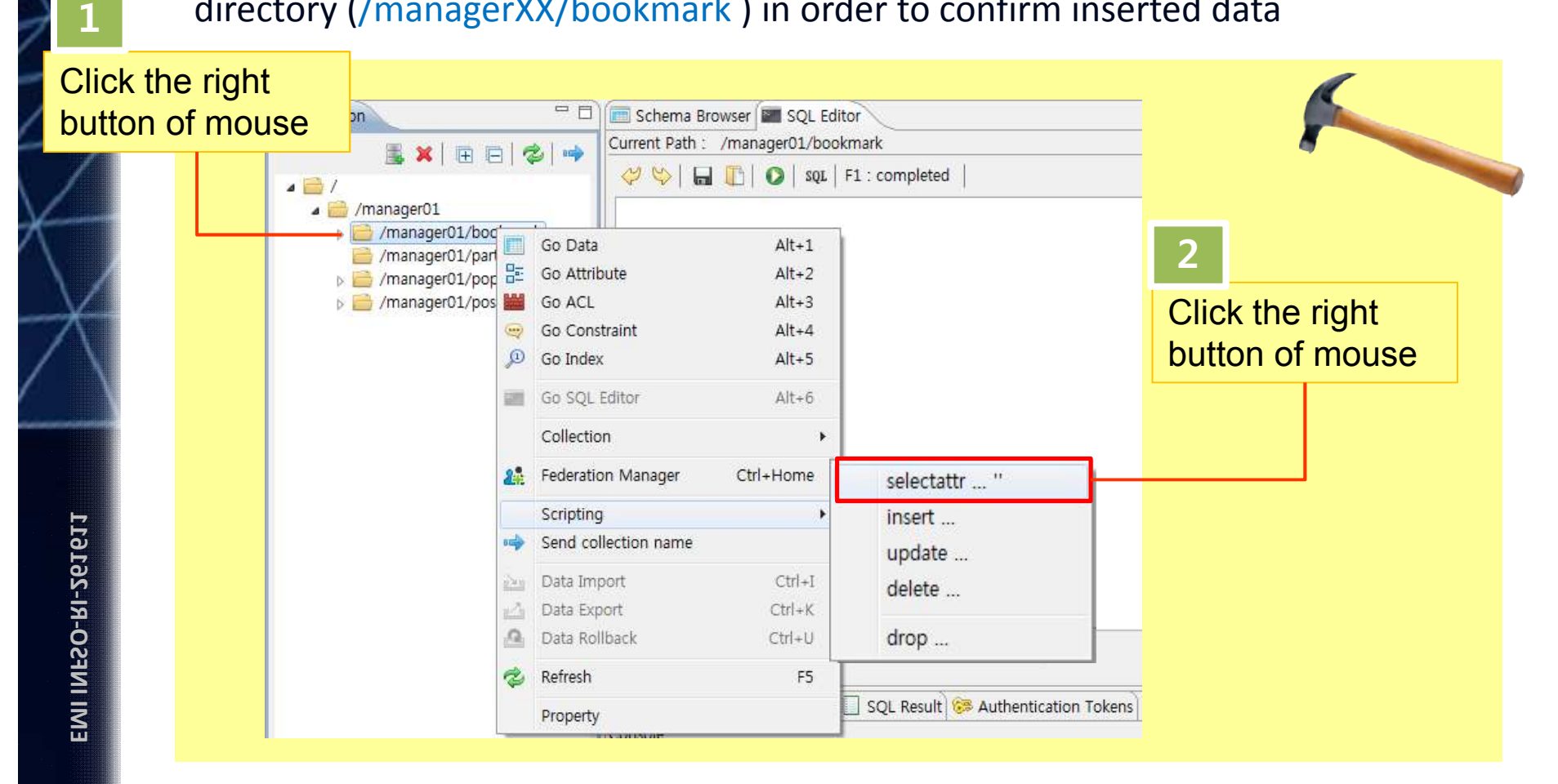

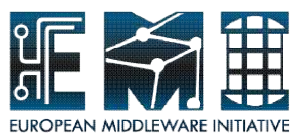

# **Selectattr(scipting) – Use SQL Editor**

Run the selectattr query clicking **o** or pushing the **F5(run)** 

SQL Editor> selectattr /managerXX/bookmark:FILE /managerXX/bookmark:id /managerXX/bookmark:surl /managerXX/bookmark:type /managerXX/bookmark:desc ' '

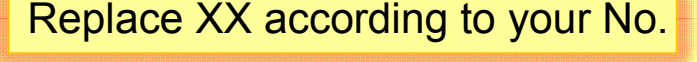

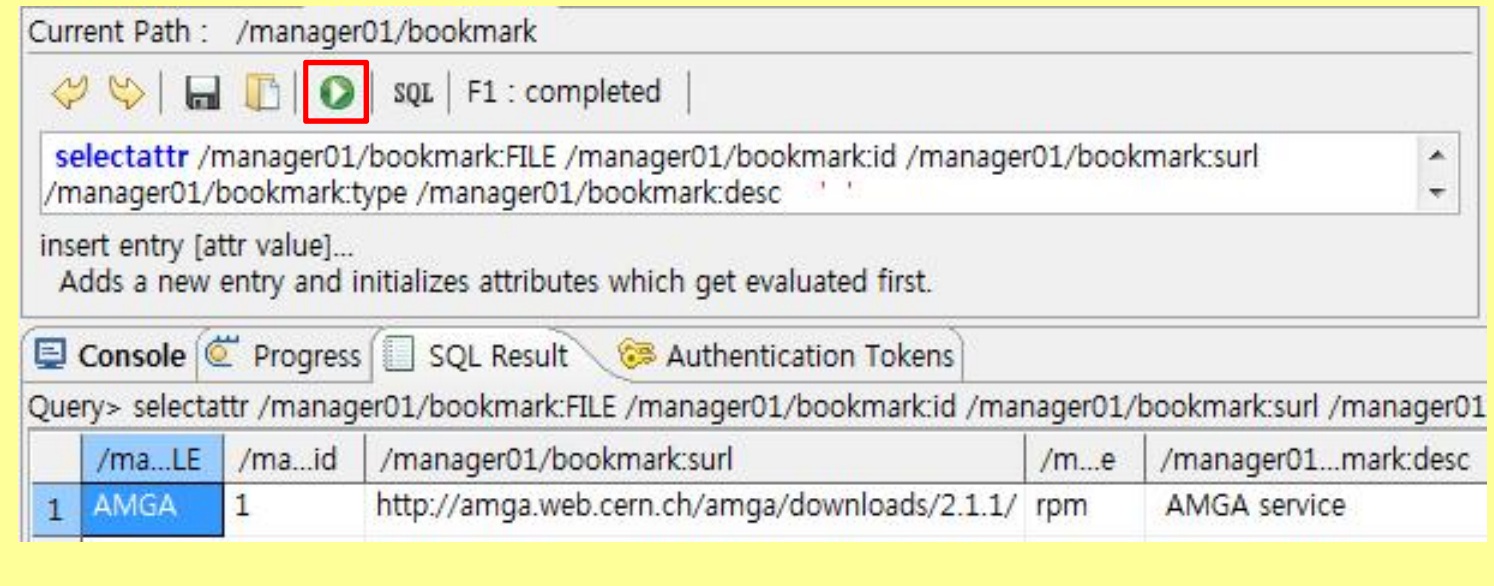

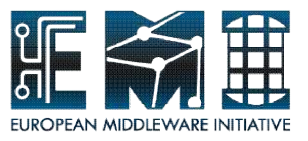

# **Update(scipting) – Use SQL Editor**

Check changing population data in "Vietnam" entry using selectattr command and printing some attributes selected(FILE, rank, date\_of\_estimate) then we will change the valueof *"date\_of\_estimate"* attribute to 2008

SQL Editor> selectattr /managerXX/population:FILE /managerXX/population:rank /managerXX/population:date\_of\_estimate 'like(/managerXX/population:FILE,"Vietnam")' **1** Replace XX according to your No.

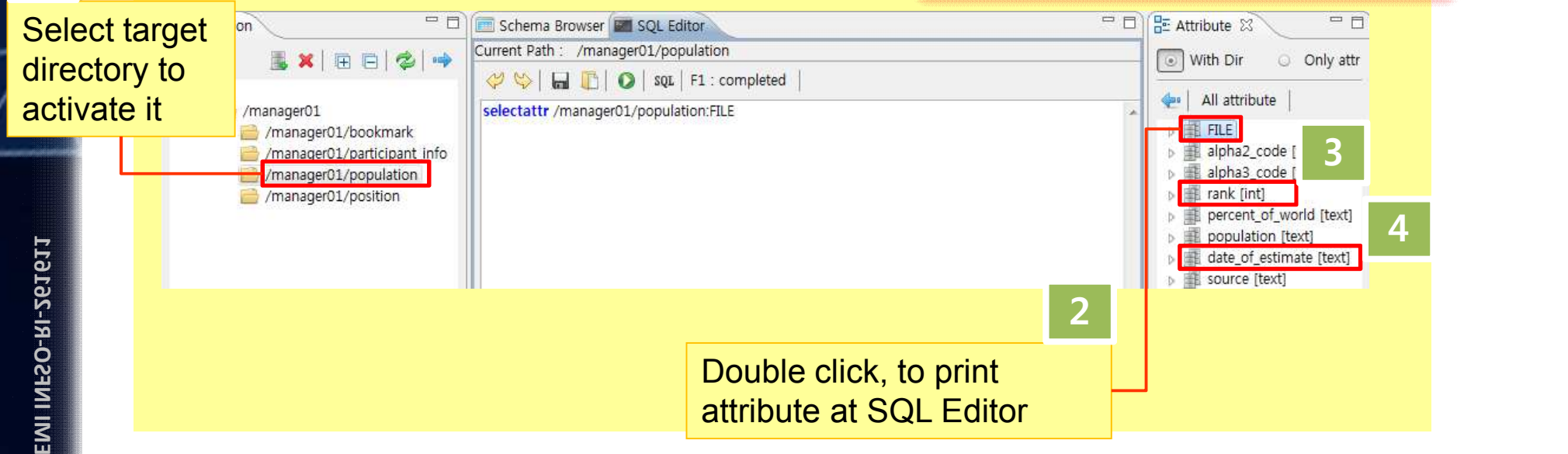

Check population data in "Vietnam" entry after run the select query

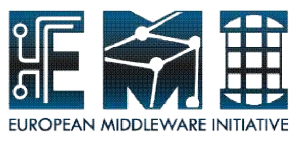

# **Update(scipting) – Use SQL Editor**

#### Make **update** query

#### Replace XX according to your No.

Tip : Value in date of estimate => 2011, Condition => FILE name is Vietnam

- query : update + click  $\Rightarrow$  (print directory path : managerXX/population) + double click *date\_of\_estimate* (check the "only attr" radio button in Attribute view) + 2011 + 'like( + doublel clikck *FILE* + , "Vietnam")*'*

SQL Editor> update /managerXX/population date\_of\_estimate 2011 'like(FILE,"Vietnam")' **2**

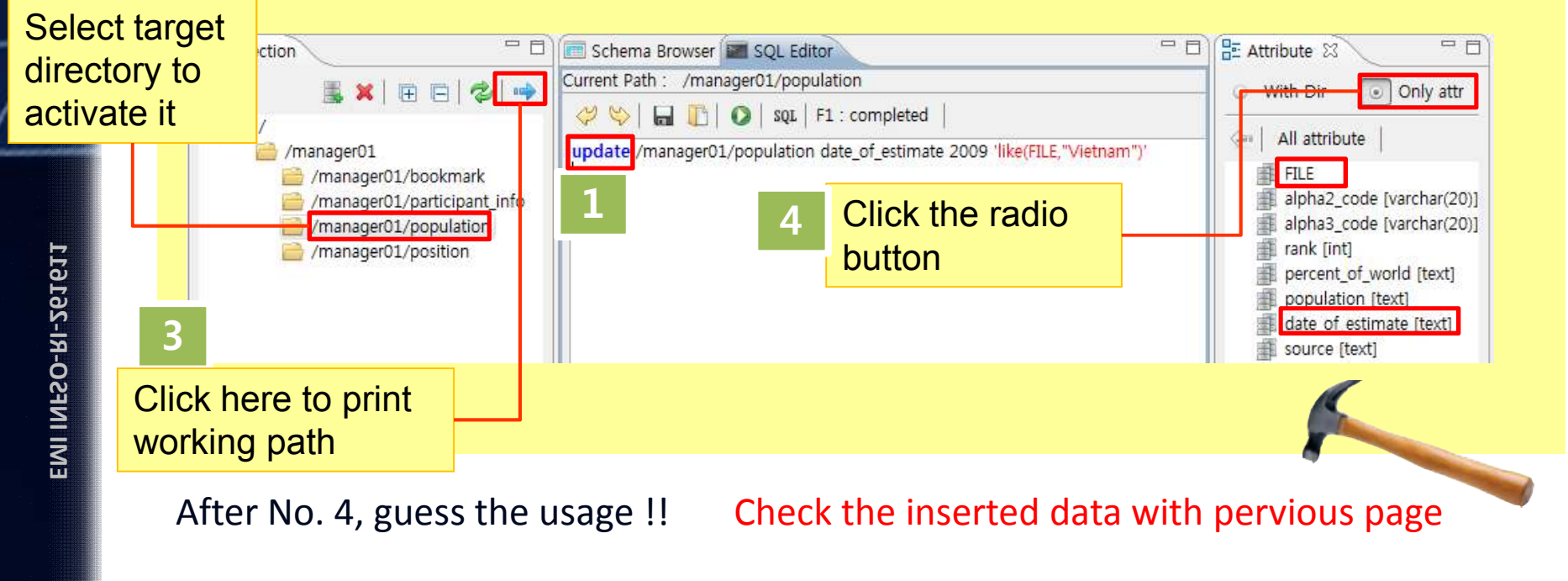

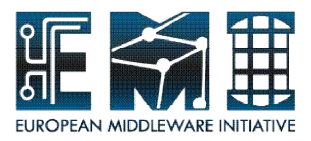

Open the stored queries file(tutorial\_queries.txt) given by us.

 $=$  $F$ Schema Browser SOL Editor Current Path : /manager01/population  $\left\langle \psi | \mathbf{H} | \mathbf{F} \right\rangle$ SQL F1 : completed  $\mathbf{x}$ Sql Editor - Open... **B** Har « AMGA\_Tutorial » tutorial\_queries + + ty tutorial\_queries 감색 Q 구성 -새 폴더 **EE** FT.  $\odot$ 이름 수정한 날짜 유형 ☆ 즐겨찾기 **A** 다운로드 tutorial\_queries 2011-09-01 오후 **Text Doc** ■ 바탕 화면 圖 최근 위치 Click **D** (open icon) **B** 라이브러리 to open the file ■ 문서 에 비디오 ■ 사진 a) 음악 m L 컨퓨터  $\bullet$   $\uparrow$  txt 파일 이름(N): tutorial\_queries **Open** 쥐소

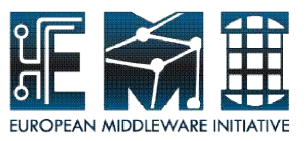

Following below, run the select query to check target entry which will be deleted.

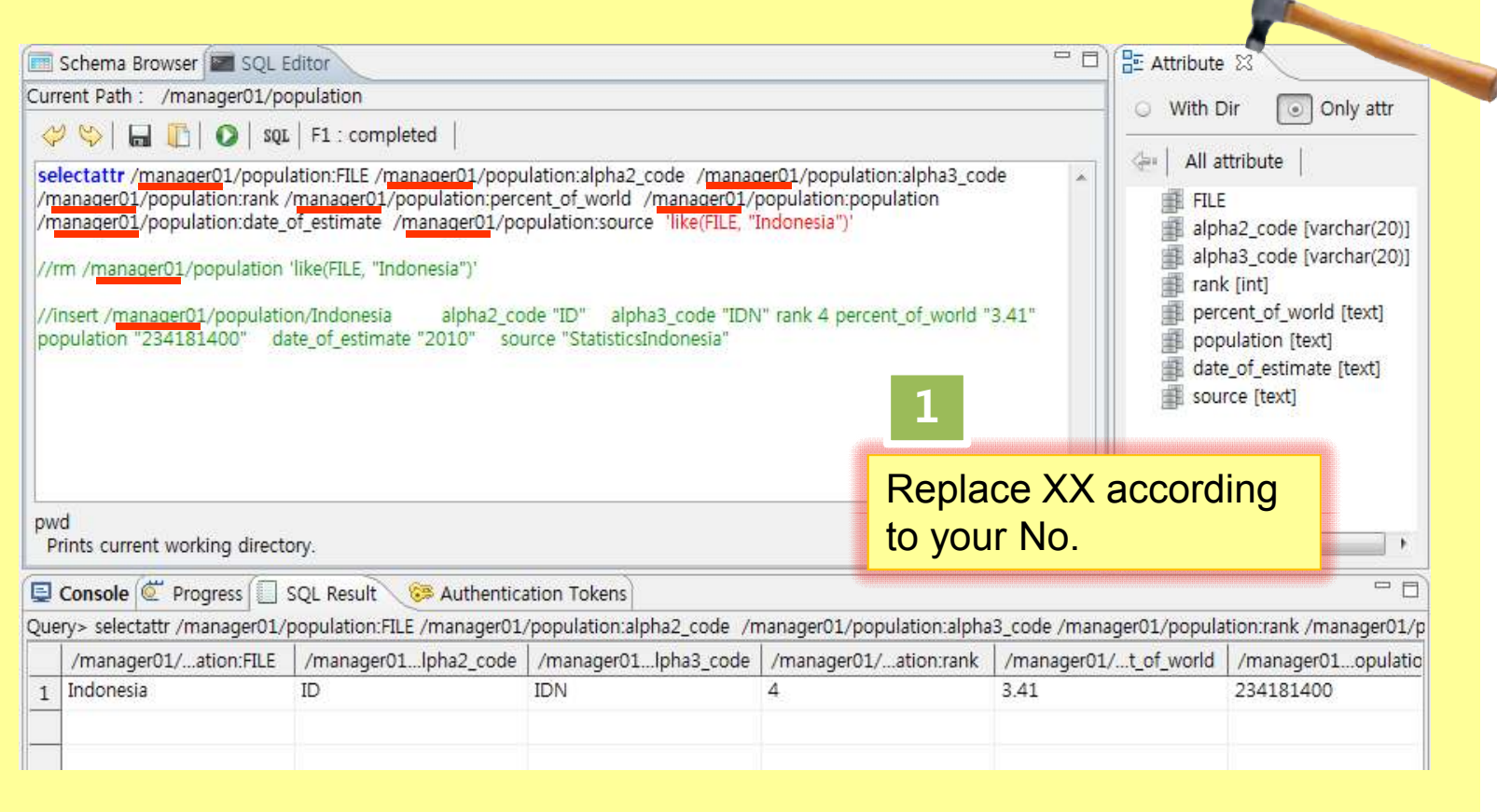

Deactivate used select query to use next rm query.

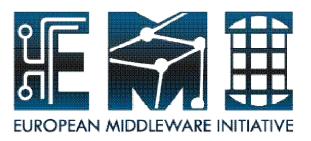

As the figure is shown, remove //(double slash) and run activating rm query .

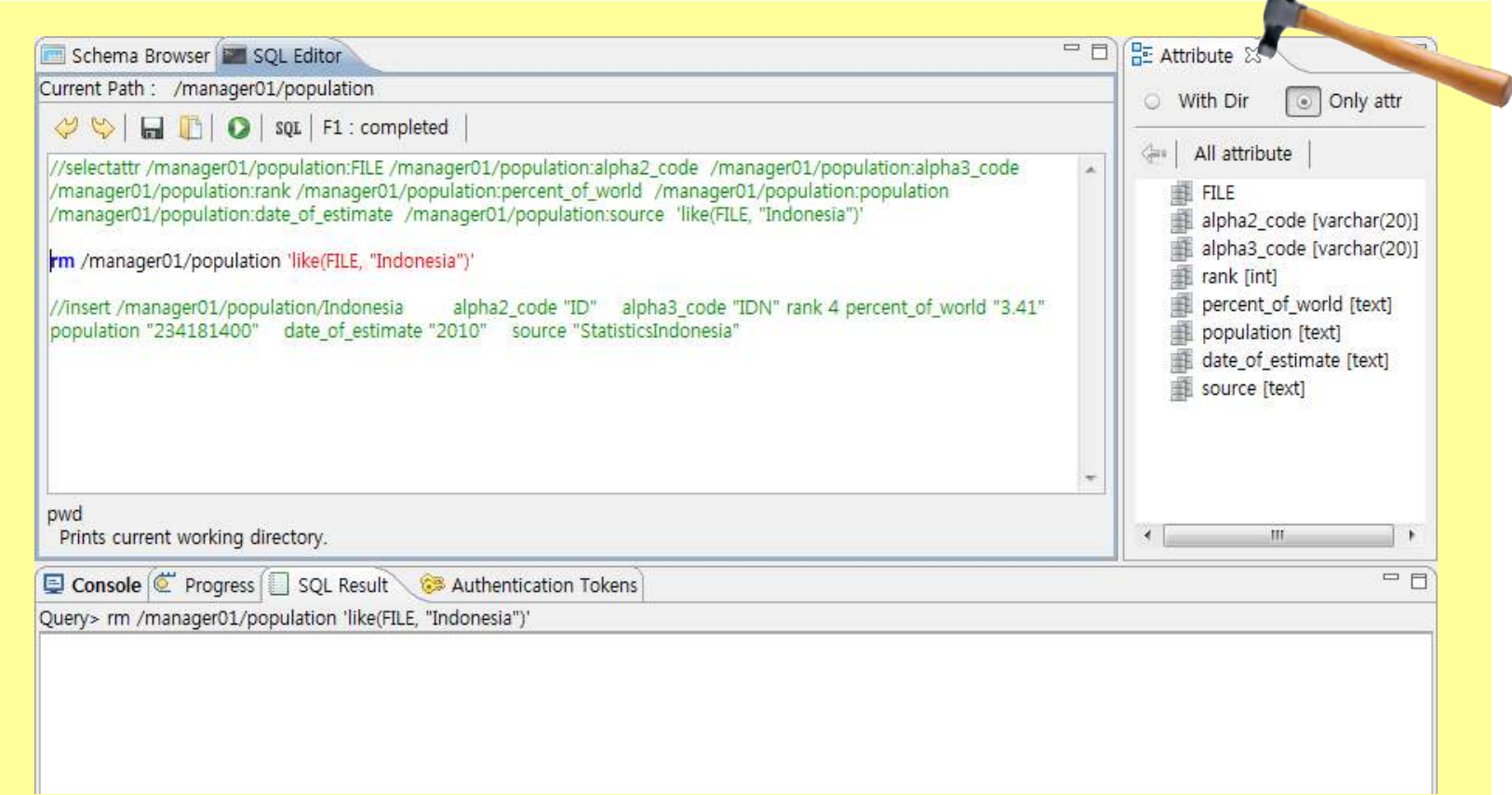

#### Deactivate used rm query with "//".

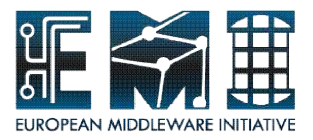

As the figure is shown, check no entry as a result of removing entry. Drag select query part and just run it

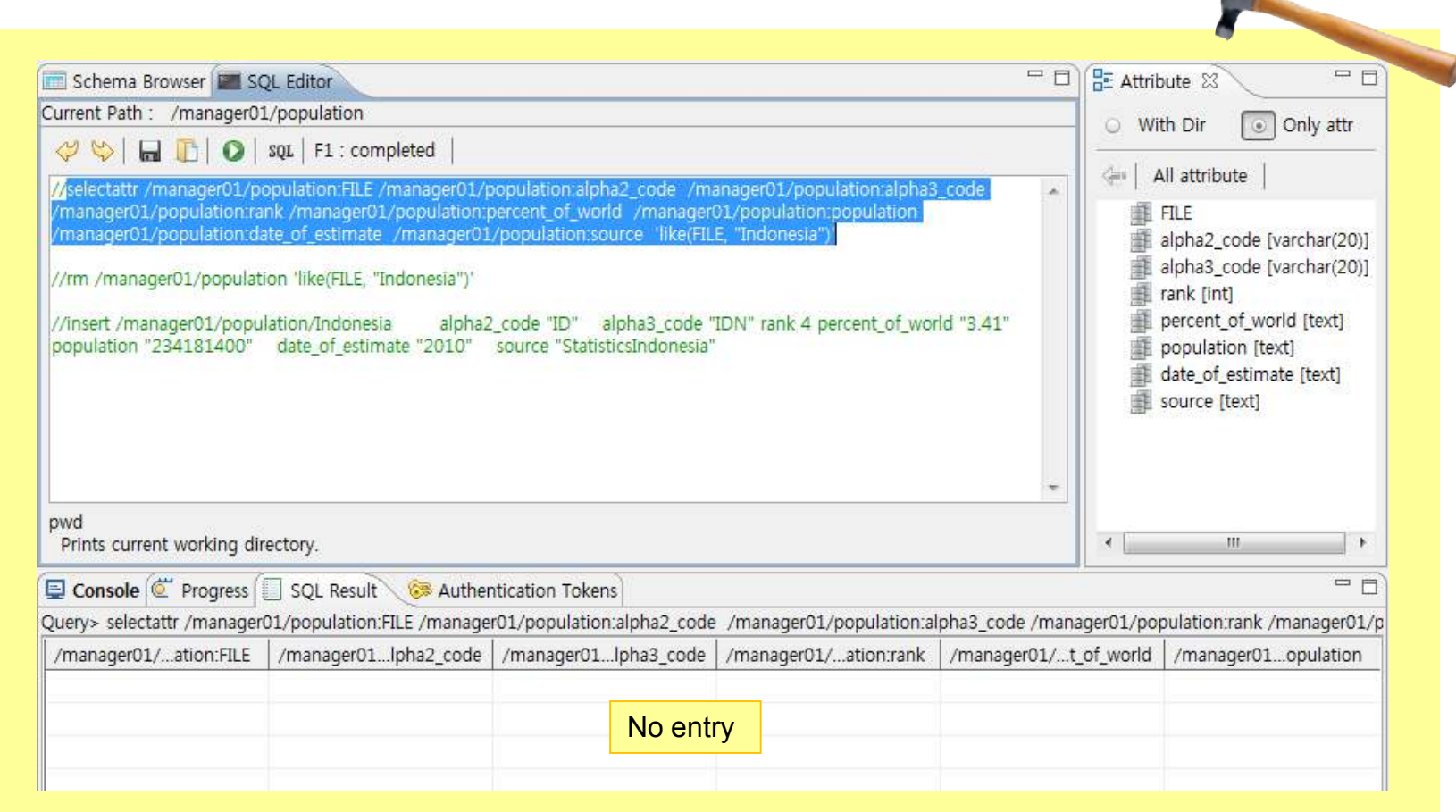

**EMI INFSO-RI-261611**

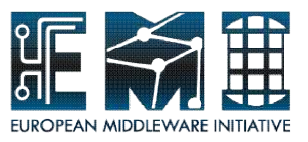

### **Insert(reuse used and stored queries)**

As the figure is shown, remove //(double slash) and run activating insert query .

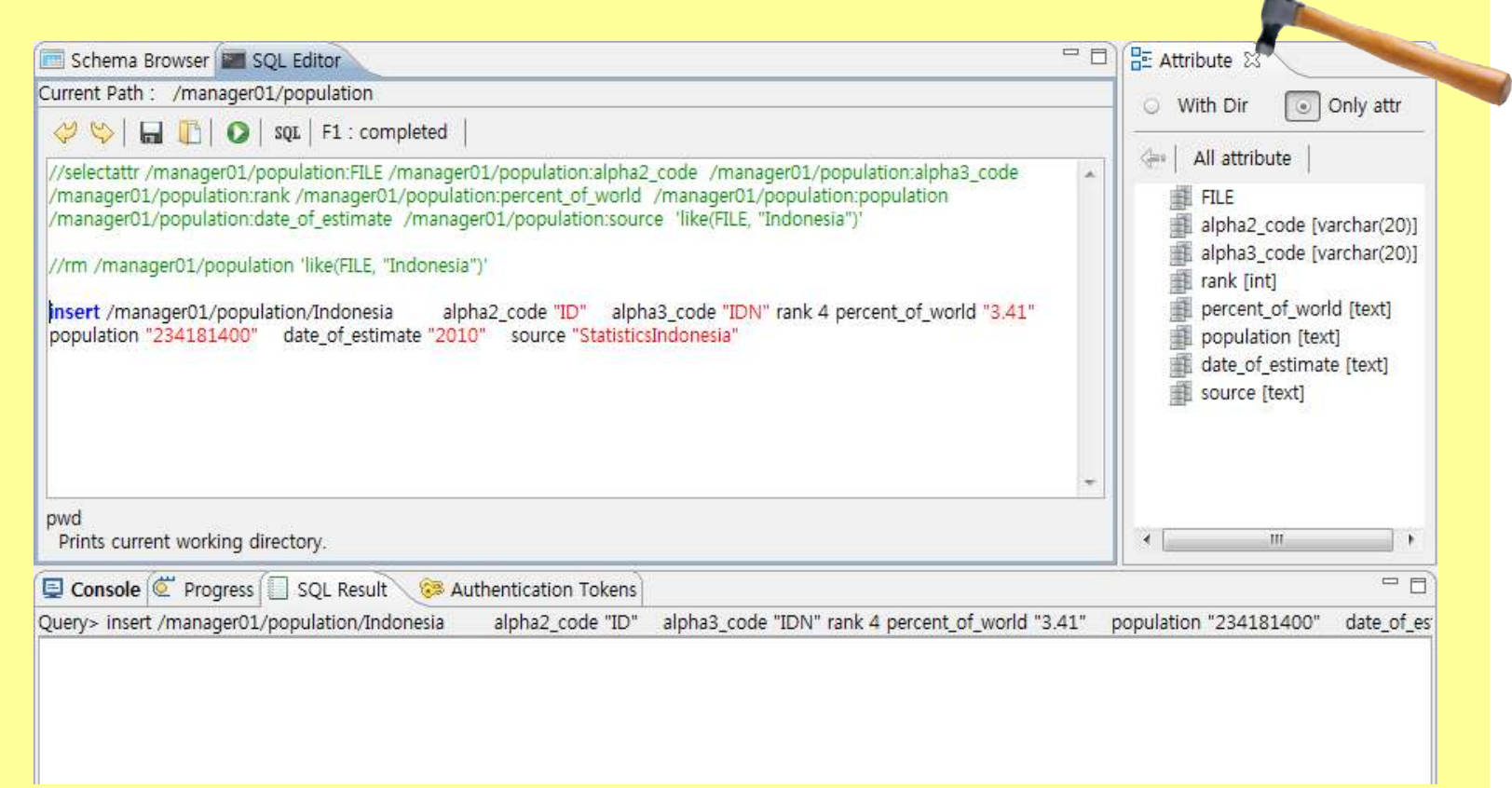

Deactivate used insert query with "//". **Then guess how to check inserted data !!**

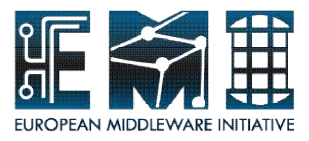

# **Hands-on by yourself**

From "Join(Warming up for Quiz)" to "View(Warming up for Quiz)"  $(p.56 \text{ ° p}.61)$ 

Please, try to **make selectattr query with join condition**  and **make simple view** using AMGA Manager by yourself

Let's go with me

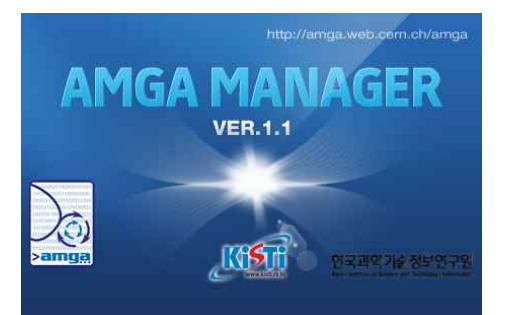

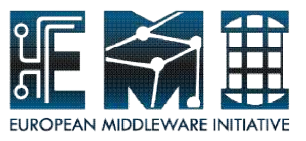

# **Join(Warming up for Quiz)**

As you can see below, It is possible to make complex queries allowing the user to make joins two collections

<Mission>

Show a data-set of countries which have population information, its capital and alpha3\_code from two collections(population, position)

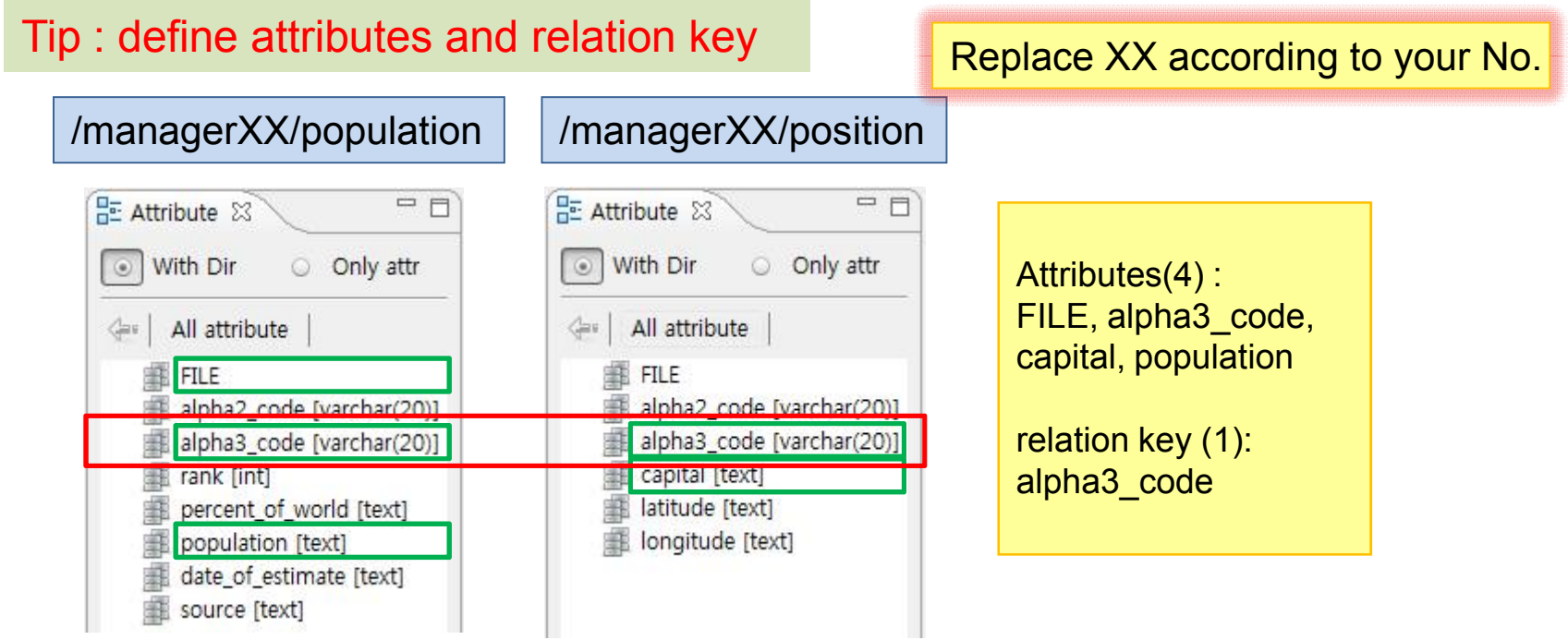

19/09/2011 56

**EMI INFSO-RI-261611**

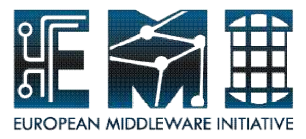

# **Join(Warming up for Quiz)**

Tip : define attributes and relation key

Syntax : selectattr dir1:attr1 dir1:attr2 dir1:attr3 dir2:attr1 'dir1:attr2 = dir2:attr2'

#### **SQL Editor >**

selectattr/managerXX/population:FILE /managerXX/population:alpha3\_code /managerXX/population:population /managerXX/position:capital '/managerXX/population:alpha3\_code =/managerXX/position:alpha3\_code'

Replacing XX according to your number like 01,02 …

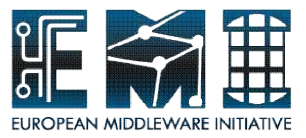

# **Join(Warming up for Quiz)**

This figure depicts the result of your selectattr query with join condition

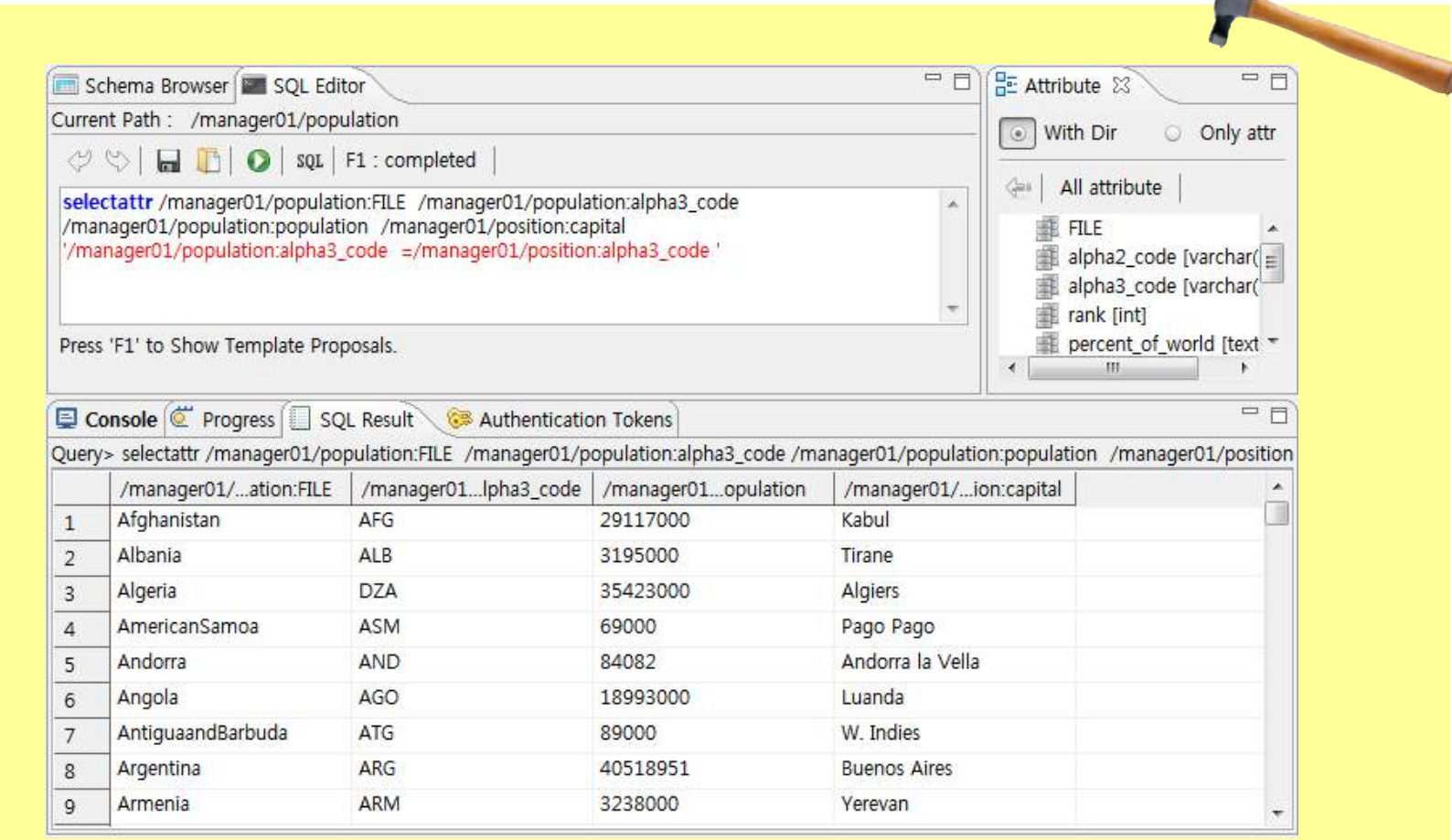

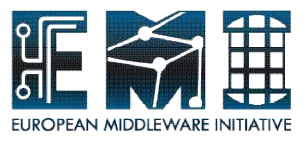

# **View(Warming up for Quiz)**

Views allow you to create virtual new tables (directories) that combine the information of other tables, similar to what **selectattr** does.

In the following example, the first one shows a use case where a view is created using all the entries in the current directory, but using only the attr1 or attr2 columns. In the second example a view is created combining attributes from the current directory and the dir subdirectory.

Views can be accessed and deleted like normal directories.

Query> view\_create view1 . attr1 attr2 " Query> view\_create view2 . attr1 ./dir:attr2 'dir:FILE = FILE' Query> view\_create view2 . attr1 ./dir:attr2 'dir:FILE = FILE'

You will learn:

– how to make virtual table

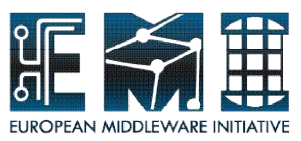

# **View(Warming up for Quiz)**

<Mission>

Make simple view query as the following script

**SQL Editor>** pwd /managerXX/population/

**SQL Editor>** view\_create spviewXX . /managerXX/population:alpha2\_code /managerXX/population:rank /managerXX/population:population ' '

Replacing XX according to your number like 01,02 … Checking the result Refresh collection view and find view made by you in Schema Browser(Data)

Tip : You always have to use current path which you want to mainly work at. Please check current path during making view.

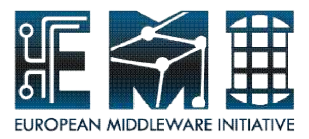

# **View(Warming up for Quiz)**

1. Refresh collection view and find view made by you

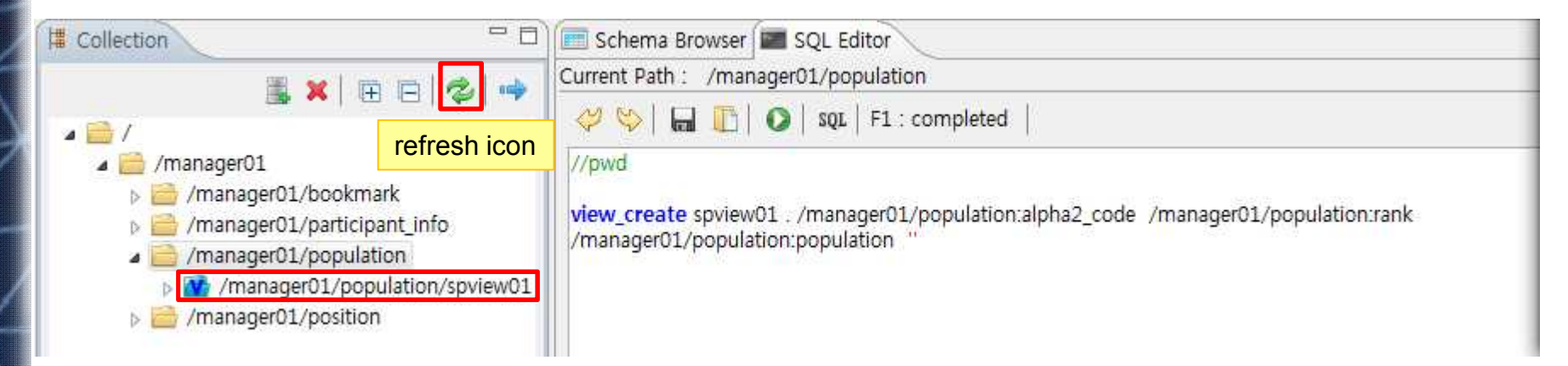

#### 2. Check Schema Browser(Data)

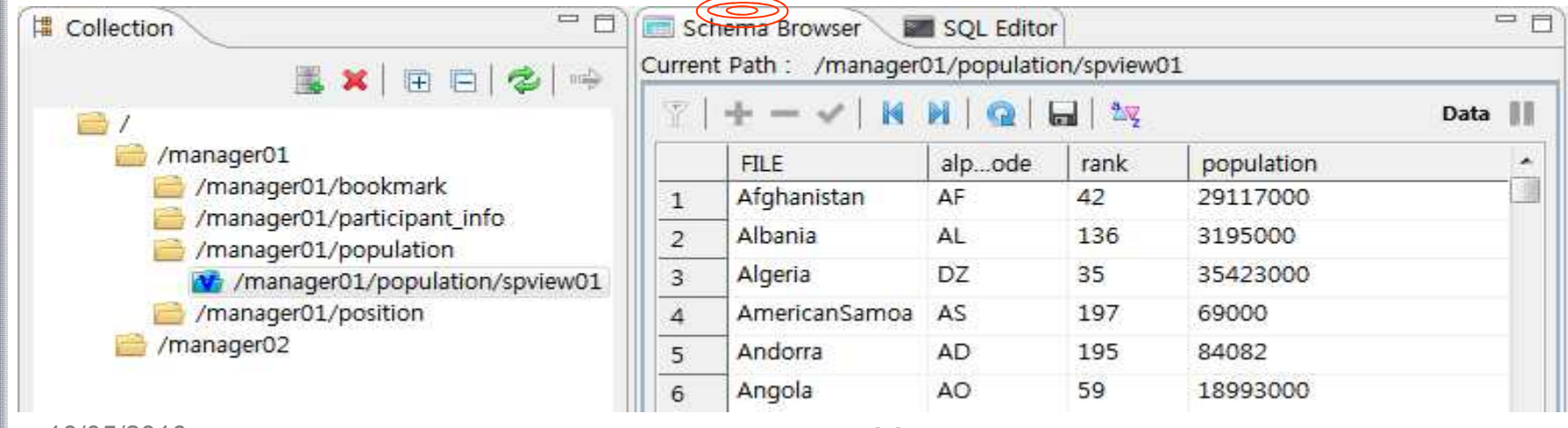

**EMI INFSO-RI-261611**

10/05/2010 EMI Hot Topic, JSC, FZJ 61

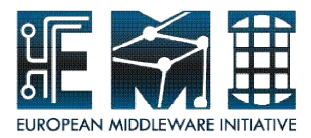

# Quiz

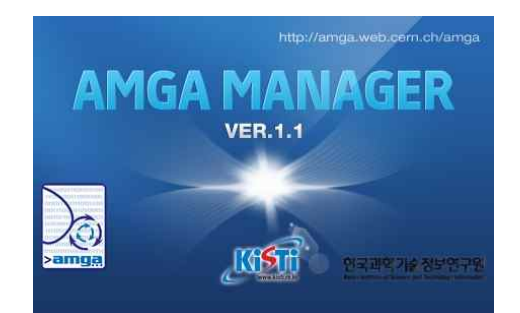

19/09/2011 62

**EMI INFSO-RI-261611**

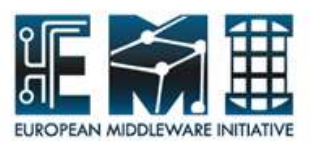

# **Quiz(question)**

#### **To-Do**

Select which countries satisfy the conditions that the latitude of capitals is between 35 degrees north and 55 degrees north and population rank is less than 30 using selectattr and then make view using select query(2 questions).

**the attributes of data-set :** population:FILE population:alpha3\_code population:rank population:population position:capital position:latitude position:longitude Tip

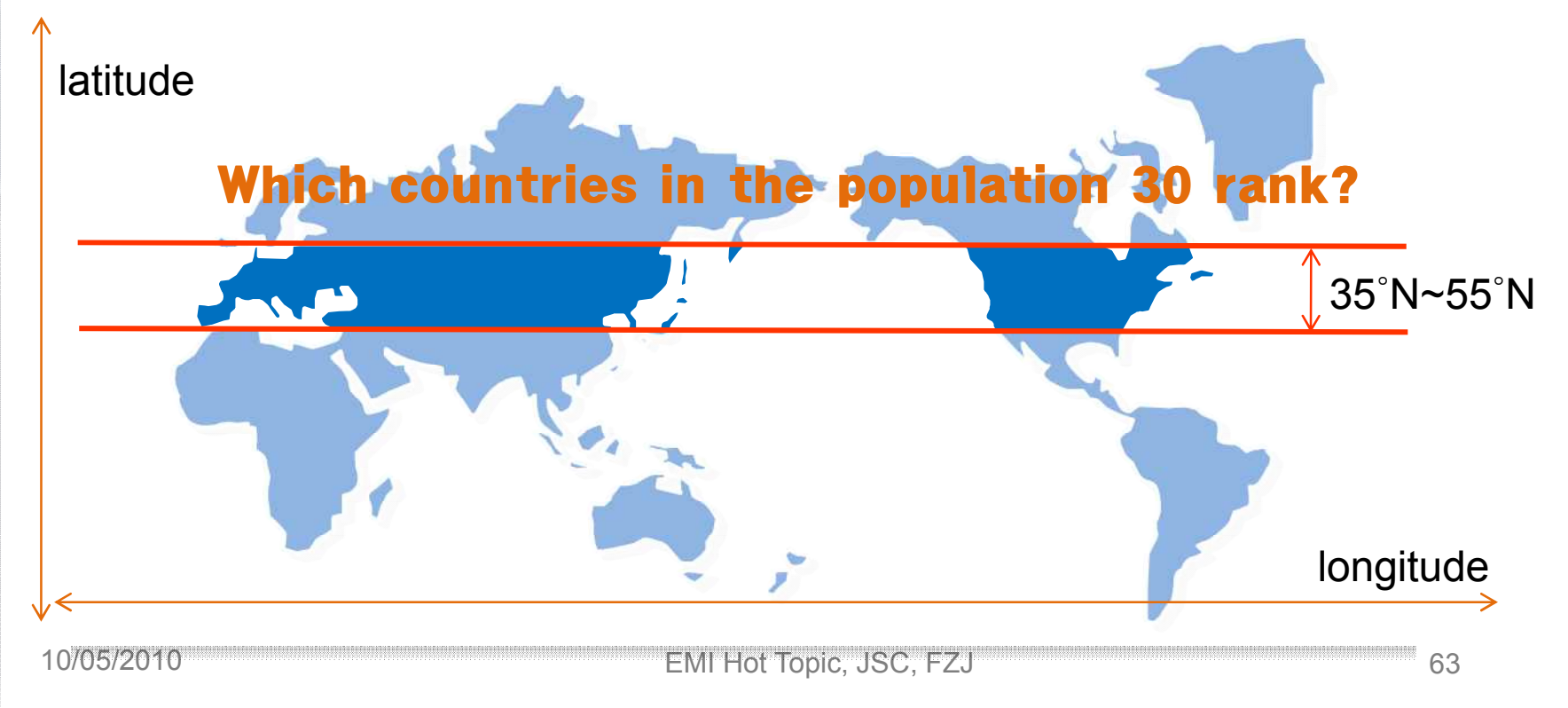

**EMI INFSO-RI-261611**

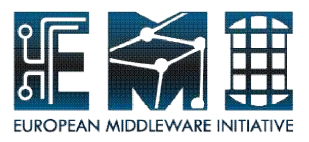

### **EXTRA HANDS-ON**

From "Change ACL" to "Data Export Wizard"  $(p.64 \sim p.74)$ 

Please, try to **change ACL** in target collection to show your metadata with the schema and **Export** data to a file using Data **Export Wizard** by yourself

Let's go alone

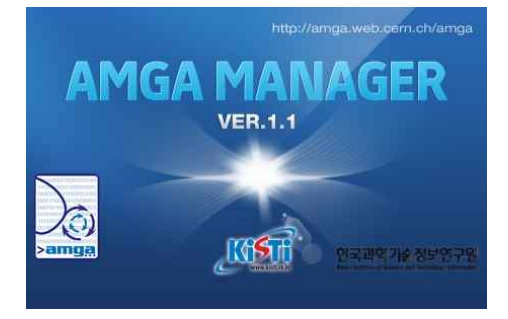

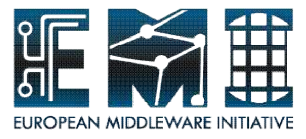

### **Overview of Extra Hands-on**

- 1. Change ACL condition in target collection
- 2. Data Export wizard

It's not mandatory !!!!

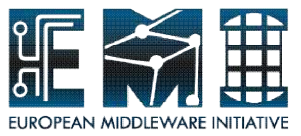

#### <Precondition>

participants who took a look at the collection view

<Mission>

Provide other tutorial participants with the reading permission at ACL browser

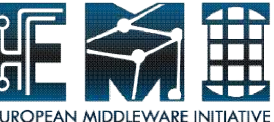

**Make a group** so as to give reading permission to the group including other tutorial participants

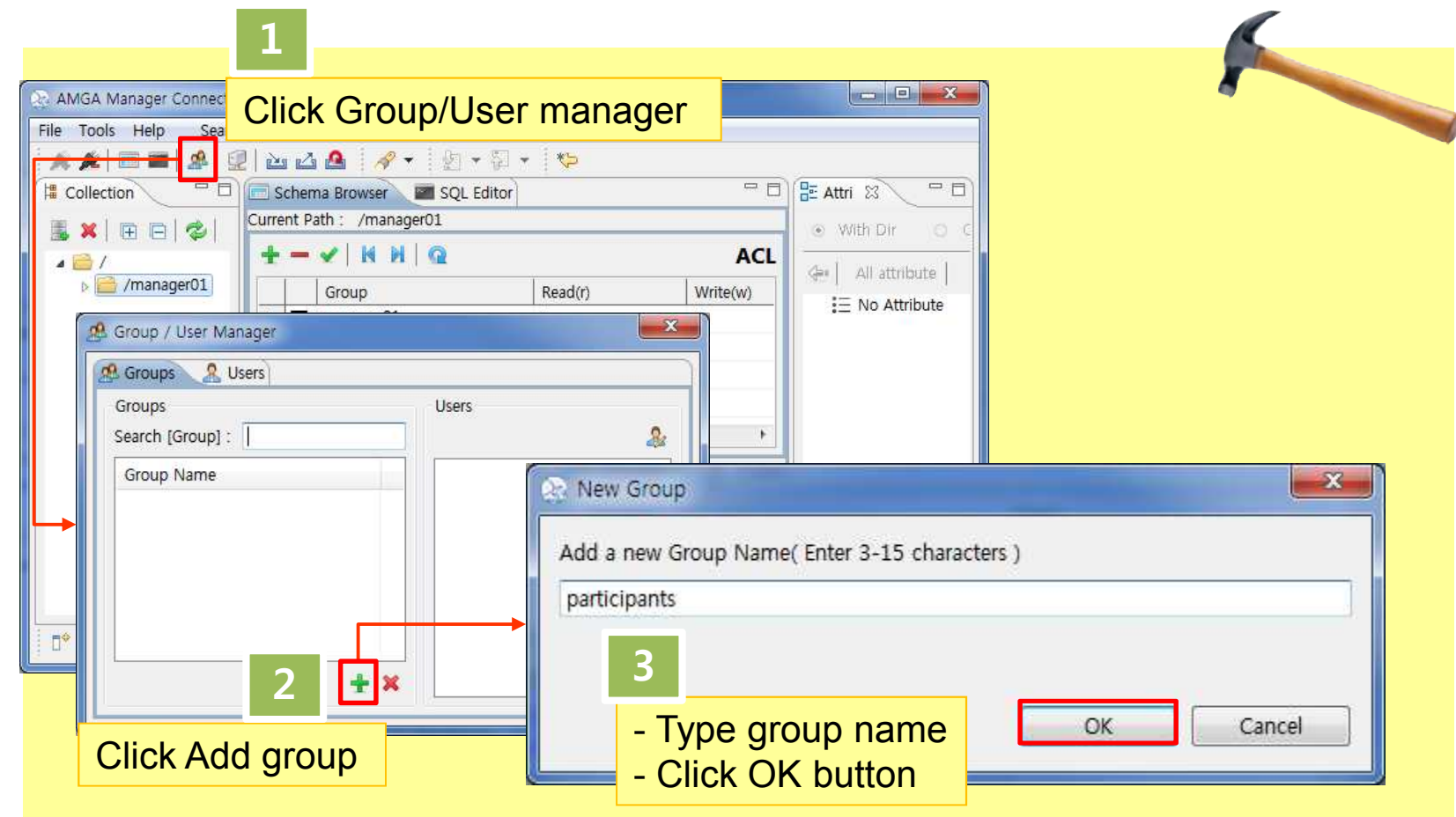

**EMI INFSO-RI-261611**

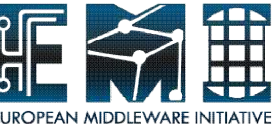

**Add users to the group** made by you to define the group member

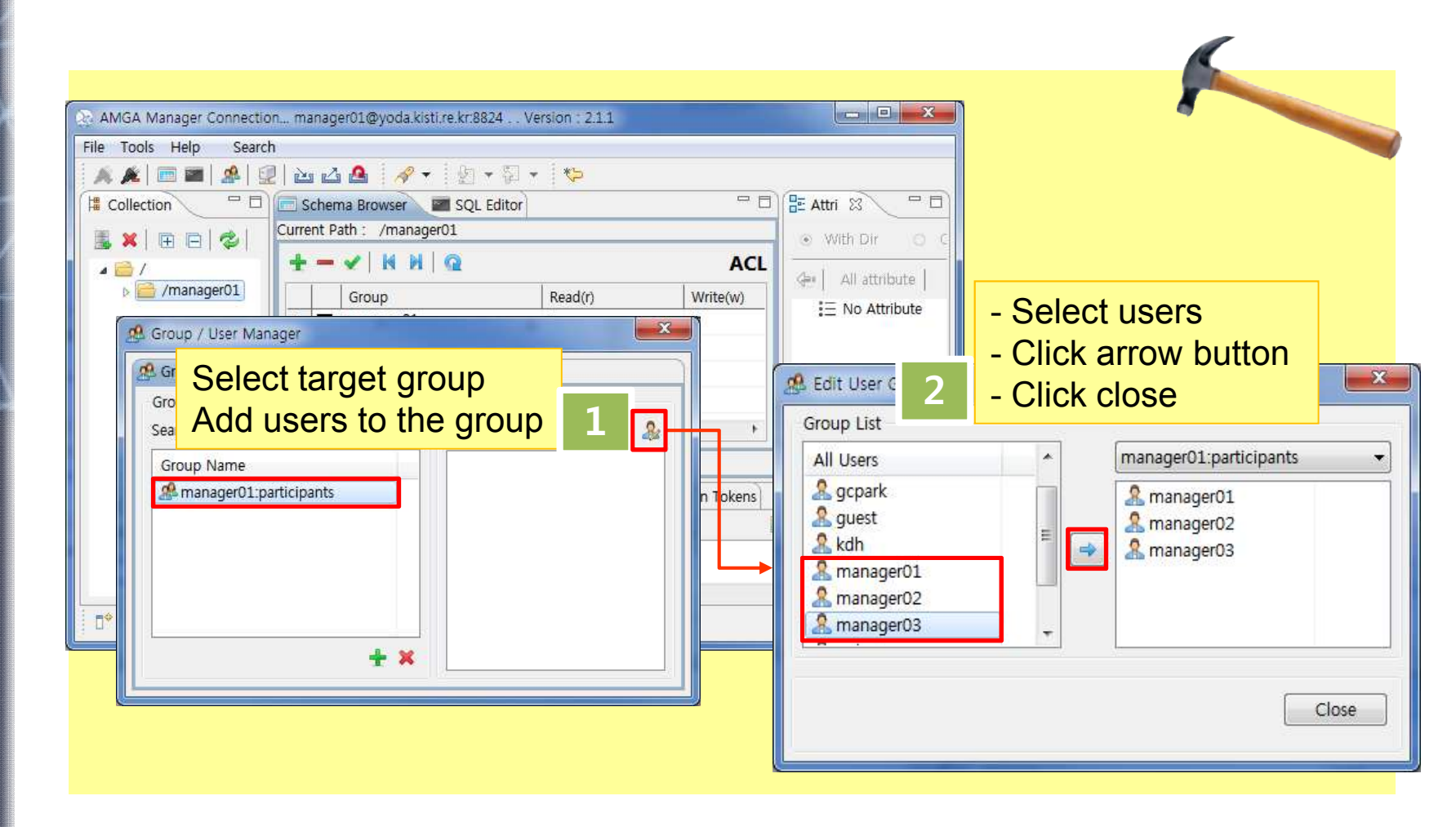

19/09/2011 68

**EMI INFSO-RI-261611**

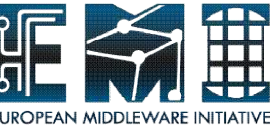

Add group to access control list with its permission In order to show other participants your metadata **2**

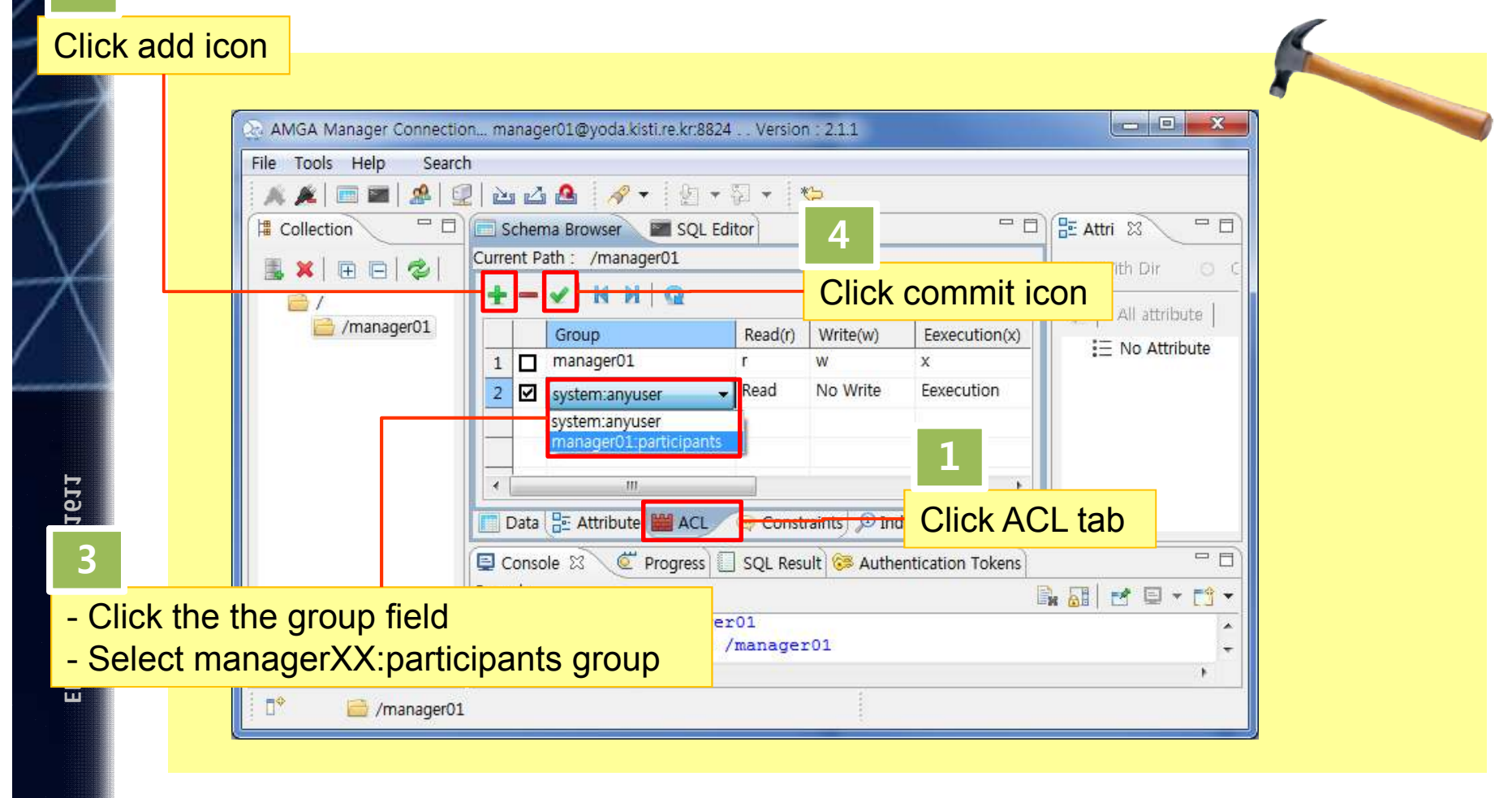

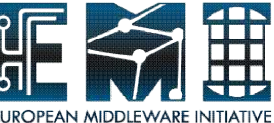

ASK other people to access to your directory !

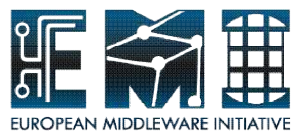

### **2. Data Export Wizard**

#### <Precondition>

participants who imported some data in the file into target collection

<Mission>

Generate the file storing metadata in position schema using Data Export Wizard

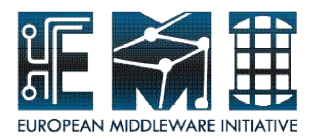

#### **2. Data Export Wizard**

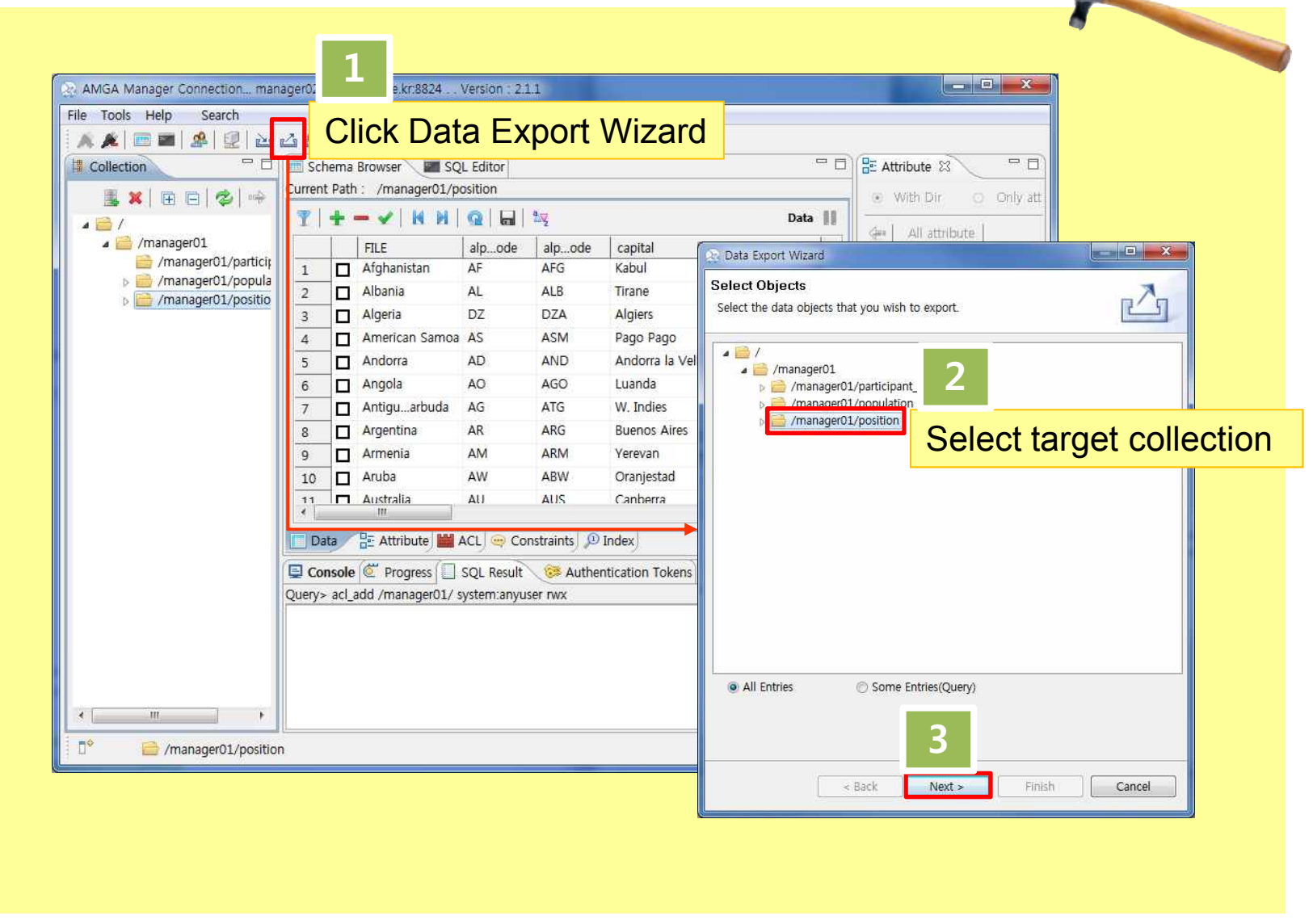
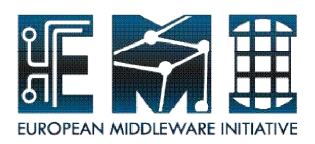

## **2. Data Export Wizard**

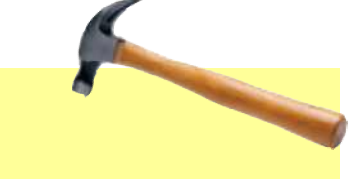

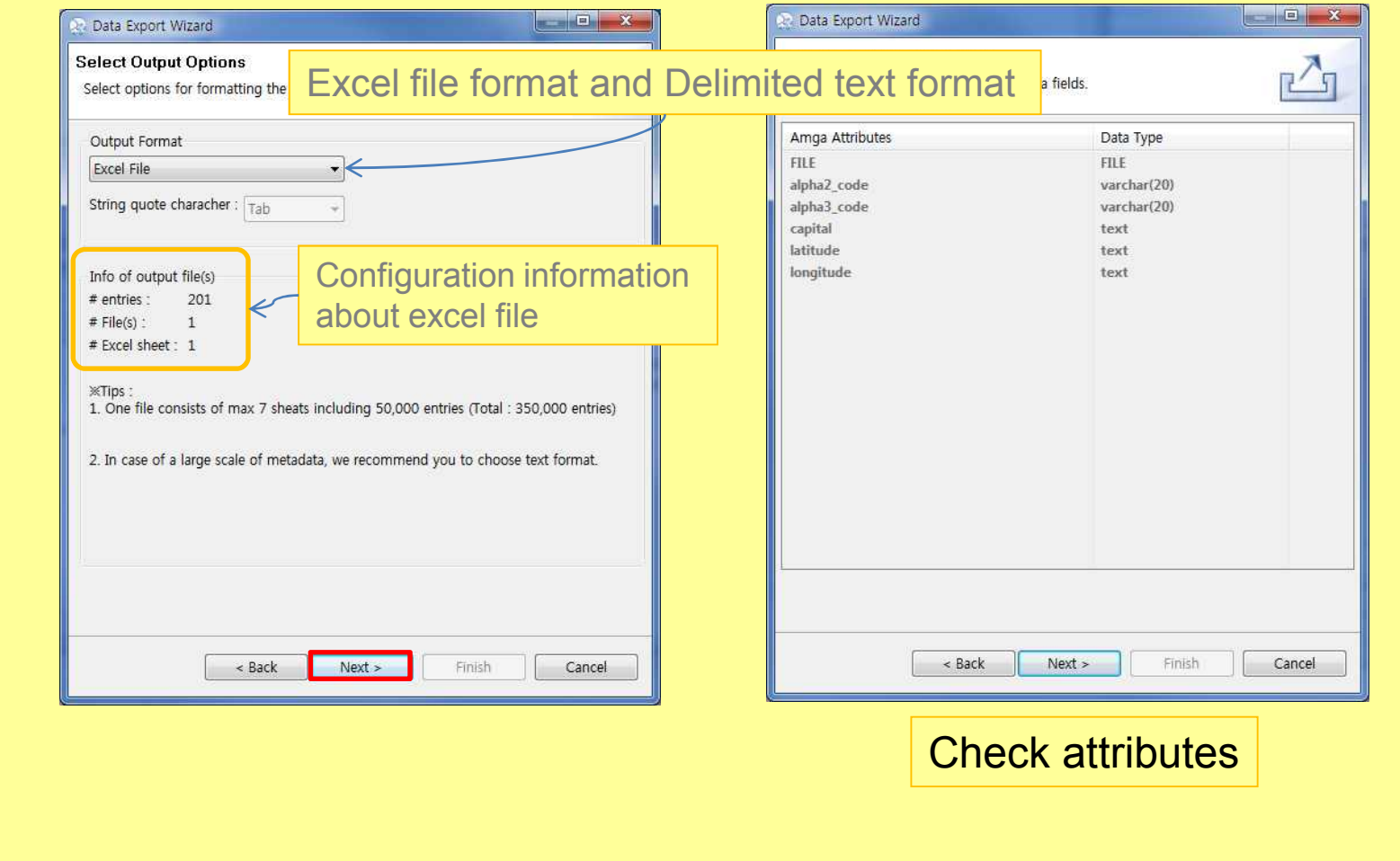

19/09/2011 73

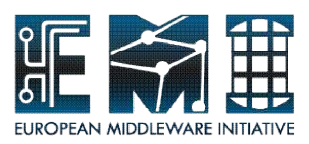

## **2. Data Export Wizard**

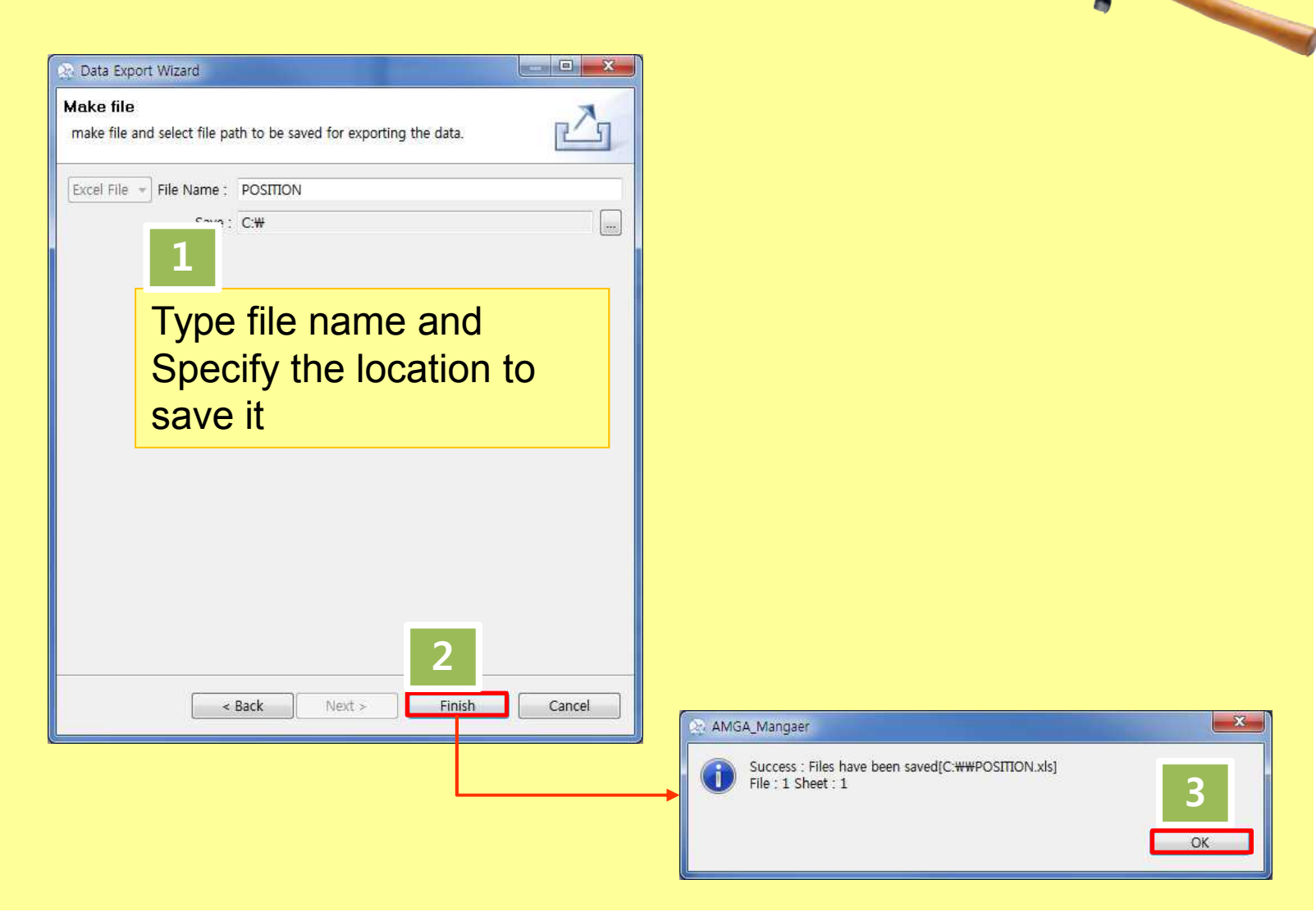

**EMI INFSO-RI-261611**

19/09/2011 74

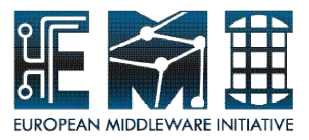

## **2. Data Export Wizard**

Open POSITION.xls file within the excel program!

If you don't have excel program, please carry out these steps again so as to export to text file.

19/09/2011 75